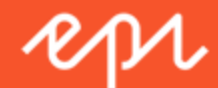

# Episerver Find Benutzerhandbuch

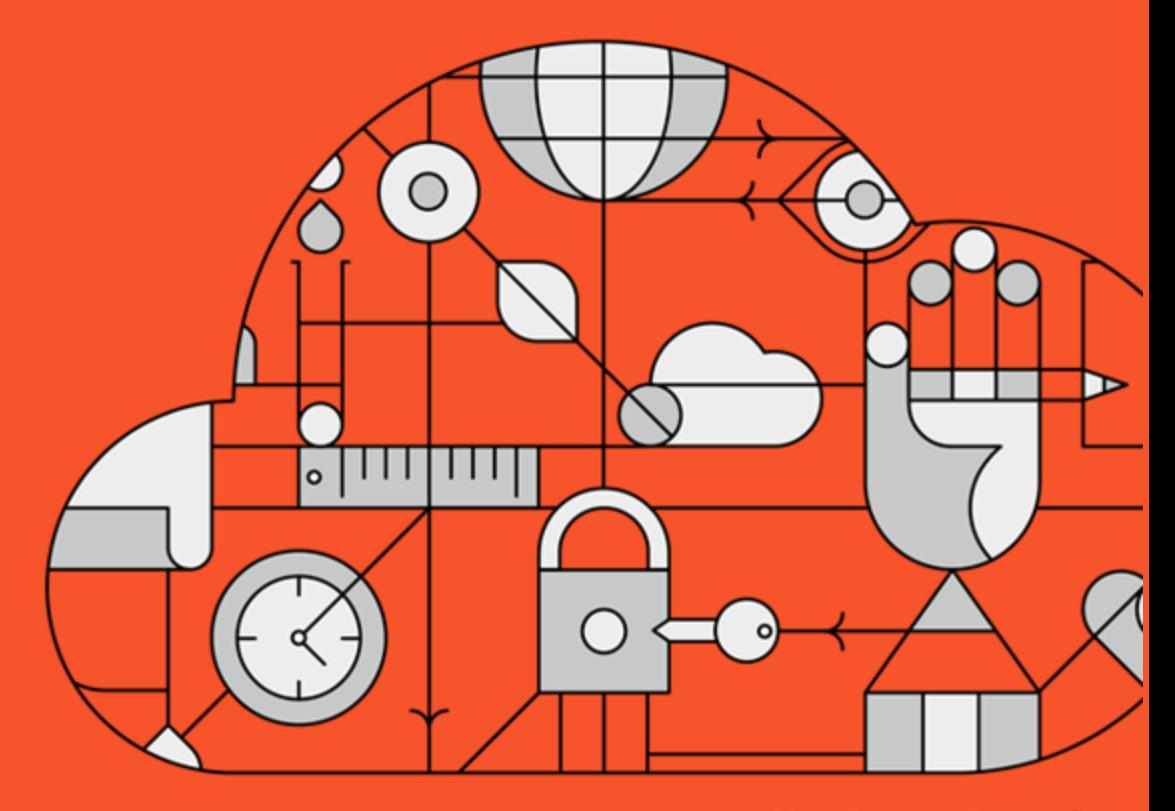

**Digital Experience Delivered.** 

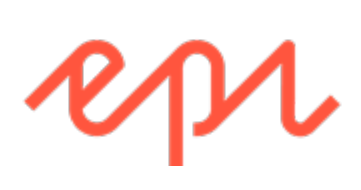

© Episerver 2018

Episerver Find Benutzerhandbuch 18-1

Release date 01-02-2018

# <span id="page-2-0"></span>Table of contents

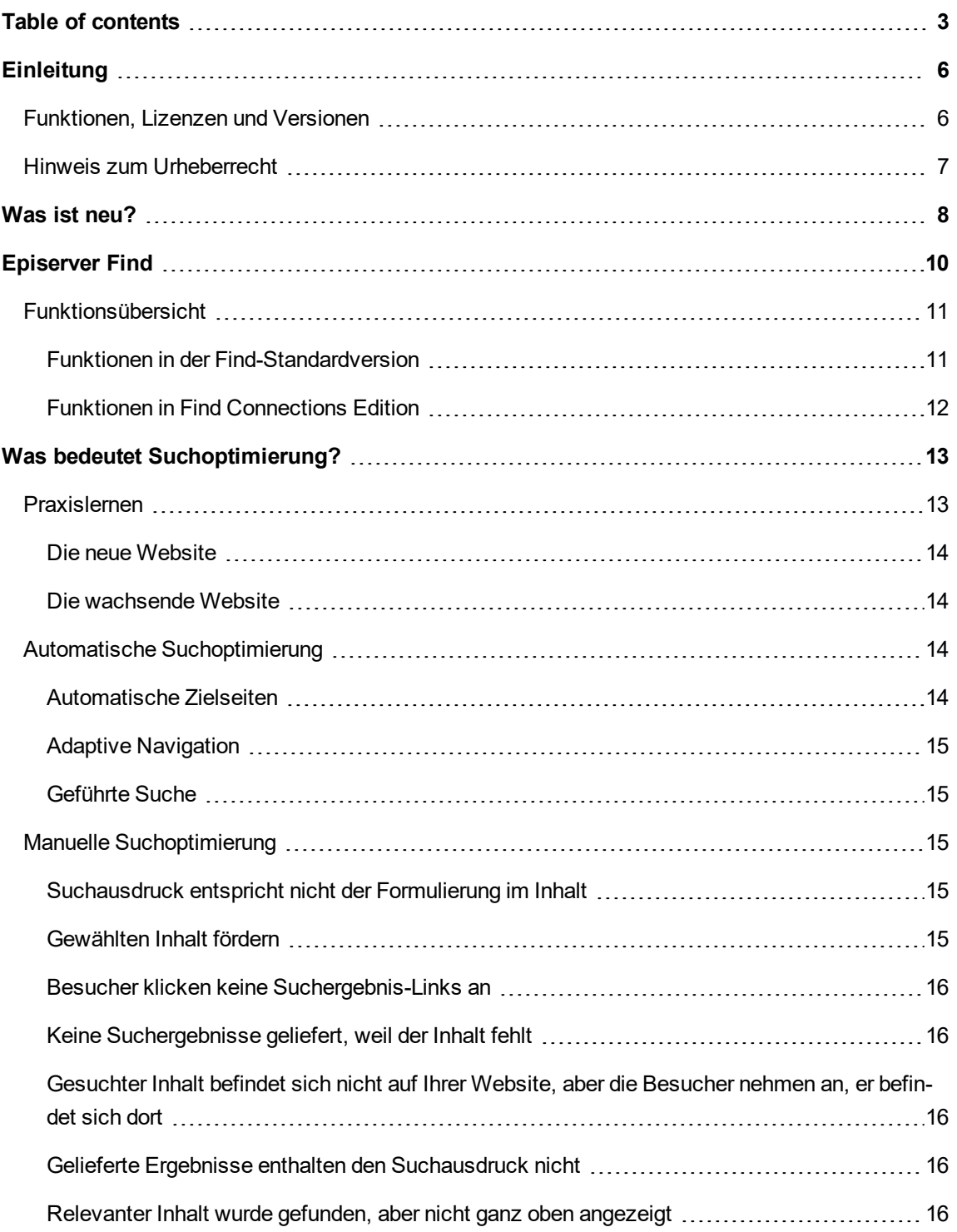

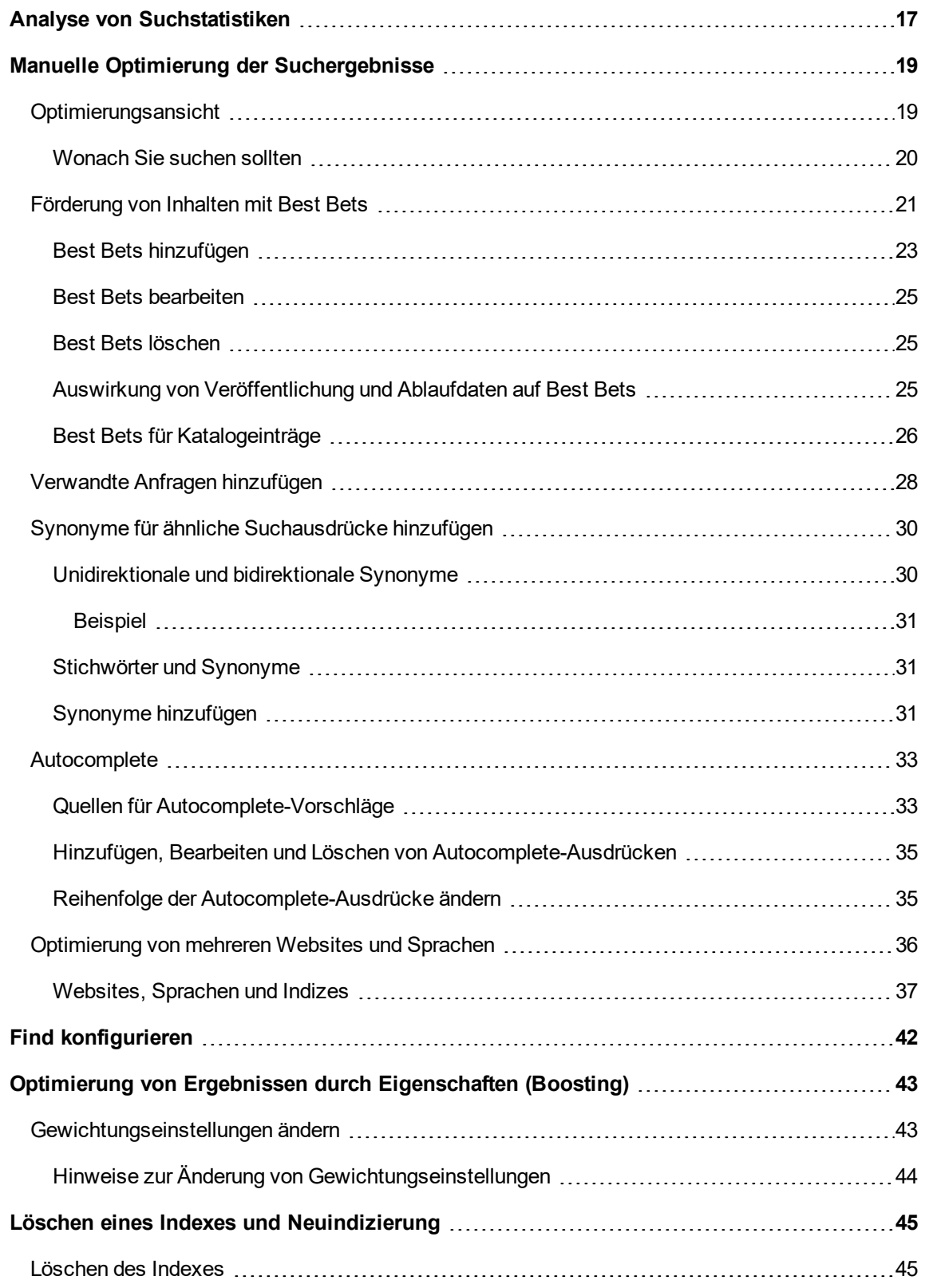

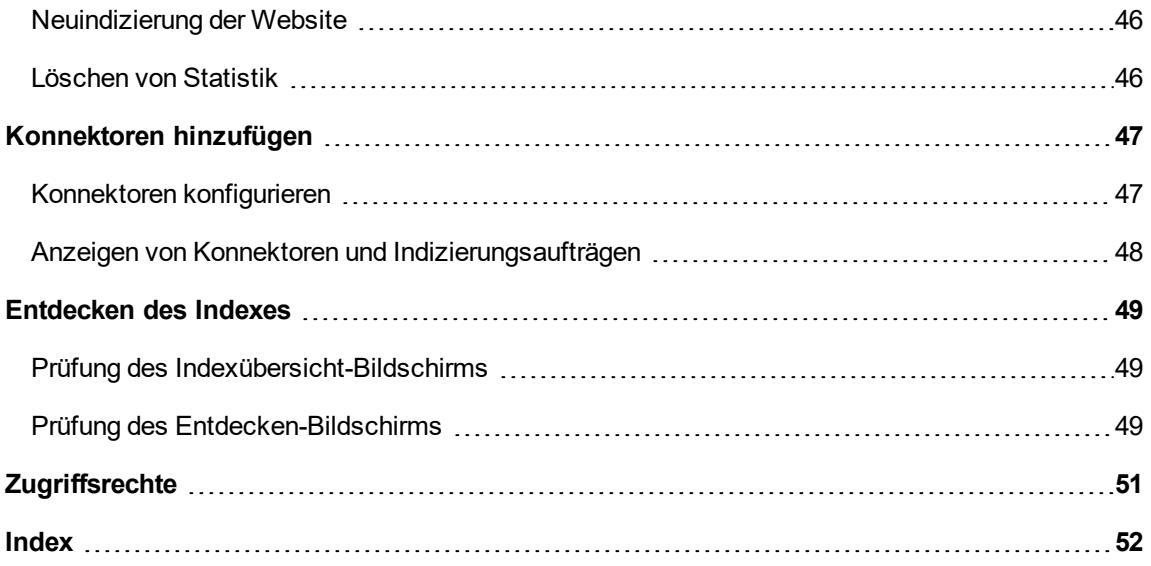

# <span id="page-5-0"></span>**Einleitung**

Online-Hilfe beschreibt die Elemente und Funktionen der Episerver-Plattform und deckt CMS für Content-Management, Commerce für die E-Commerce-Funktion, Find für die erweiterte Suche und [Episerver](http://world.episerver.com/userguides) Add-ons ab. Sie können von der Episerver-Plattform oder von Episerver World darauf zugreifen. Für Benutzer, die PDF-Format oder gedruckte Dokumentation bevorzugen, steht die Online-Hilfe auch im PDF-Format zur Verfügung.

Diese PDF-Datei beschreibt die Elemente und Funktionen von EpiserverFind, die Sie auf [Episerver](http://world.episerver.com/userguides) [World](http://world.episerver.com/userguides) finden. Entwickler-Handbücher und technische Dokumentationen finden Sie ebenfalls auf [Episerver](http://world.episerver.com/) World.

Die Benutzerdokumentation richtet sich an Redakteure, Administratoren, Marketer und Merchandiser, die Aufgaben wie unter Rollen und Aufgaben in der Online-Hilfe beschrieben übernehmen.

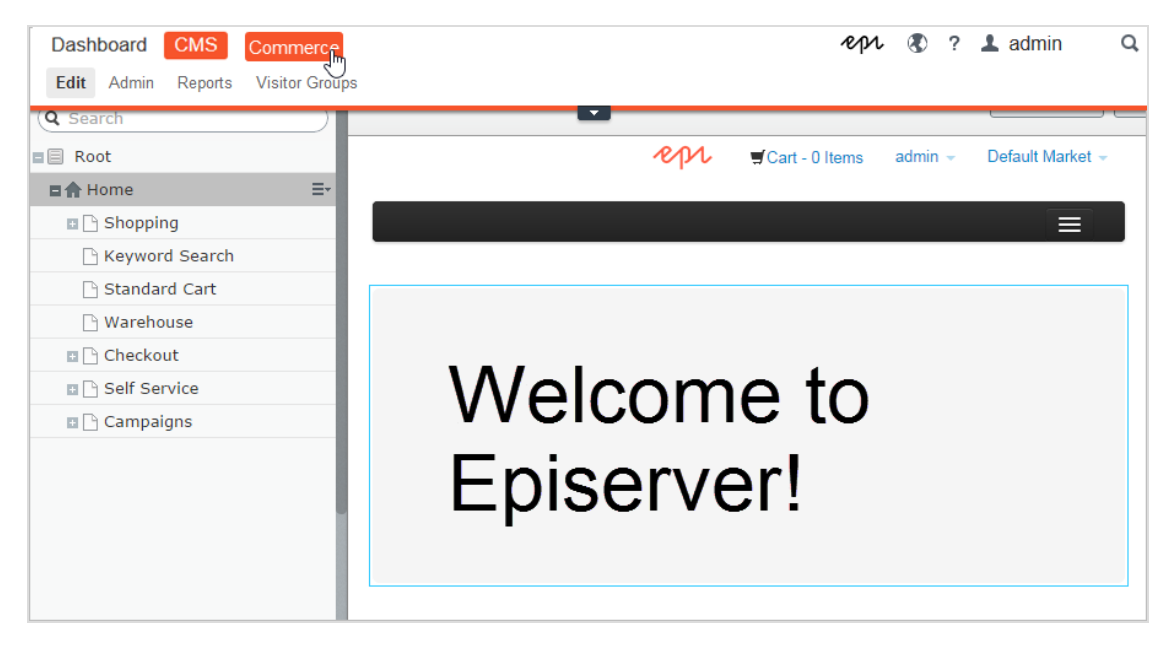

### <span id="page-5-1"></span>**Funktionen, Lizenzen und Versionen**

Die Benutzerdokumentation wird ständig aktualisiert und umfasst die neuesten Versionen für die Episerver-Plattform.

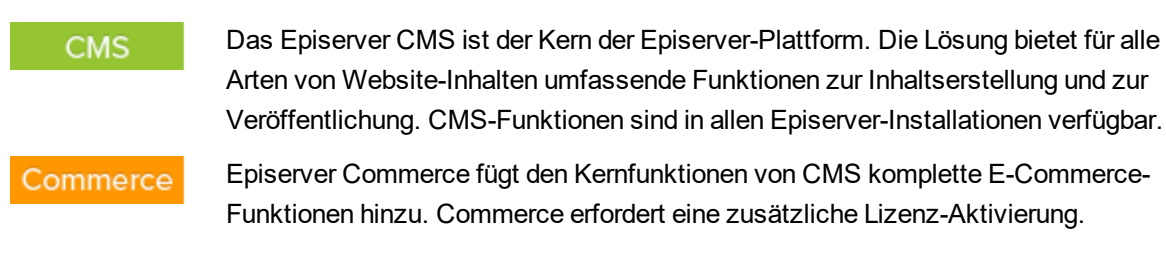

#### Add-ons

Add-ons erweitern Episerver um Funktionen wie erweiterte Suche, Multivariates Testing und die Integration von sozialen Netzwerken. Einige Add-ons sind kostenlos, andere erfordern eine Aktivierung der Lizenz. Add-ons von Episerver sind in der Online-Hilfe beschrieben.

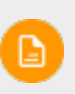

Da häufig neue Funktionen eingeführt werden, beschreibt dieses Benutzerhandbuch ggf. Funktionen, die noch nicht auf Ihrer Website verfügbar sind. Lesen Sie im Abschnitt [Was](#page-7-0) ist neu , in welchem Bereich und ab welcher Version eine bestimmte Funktion verfügbar ist.

# <span id="page-6-0"></span>**Hinweis zum Urheberrecht**

© Episerver 1996 – 2018. Alle Rechte vorbehalten.

Für alle Informationen und Inhalte hält Episerver das alleinige Urheberrecht. Inhalte dürfen nicht ohne Zustimmung geändert oder teilweise kopiert werden. Das Dokument darf in seiner Gesamtheit digital oder in gedruckter Form frei an alle Nutzer der Episerver-Software weitergegeben werden. Episerver haftet in keiner Weise für Fehler oder Auslassungen im Inhalt dieses Dokuments. Episerver behält sich das Recht vor, Funktionen und Anforderungen an das technische System zu ändern. Episerver ist ein eingetragenes Warenzeichen von [Episerver](http://www.episerver.com/) AB. Ektron ist ein eingetragenes Warenzeichen von [Episerver](http://www.episerver.com/) Inc.

# <span id="page-7-0"></span>Was ist neu?

Das Episerver Benutzerhandbuch beschreibt die Funktionen der Episerver-Plattform, einschl. CMS für das Content-Management und Commerce für das E-Commerce-Management und Add-ons von Episerver. Neue Funktionen werden kontinuierlich durch [Episerver-Updates](http://world.episerver.com/Releases/) verfügbar gemacht.

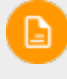

Da häufig neue Funktionen eingeführt werden, beschreibt dieses Benutzerhandbuch ggf. Funktionen, die noch nicht auf Ihrer Website verfügbar sind.

Dieses Benutzerhandbuch (18-1) beschreibt **Funktionen, die bis einschließlich Update 197** für Episerver ergänzt wurden; siehe Episerver World für ältere Versionen des [Benutzerhandbuchs](http://world.episerver.com/userguides).

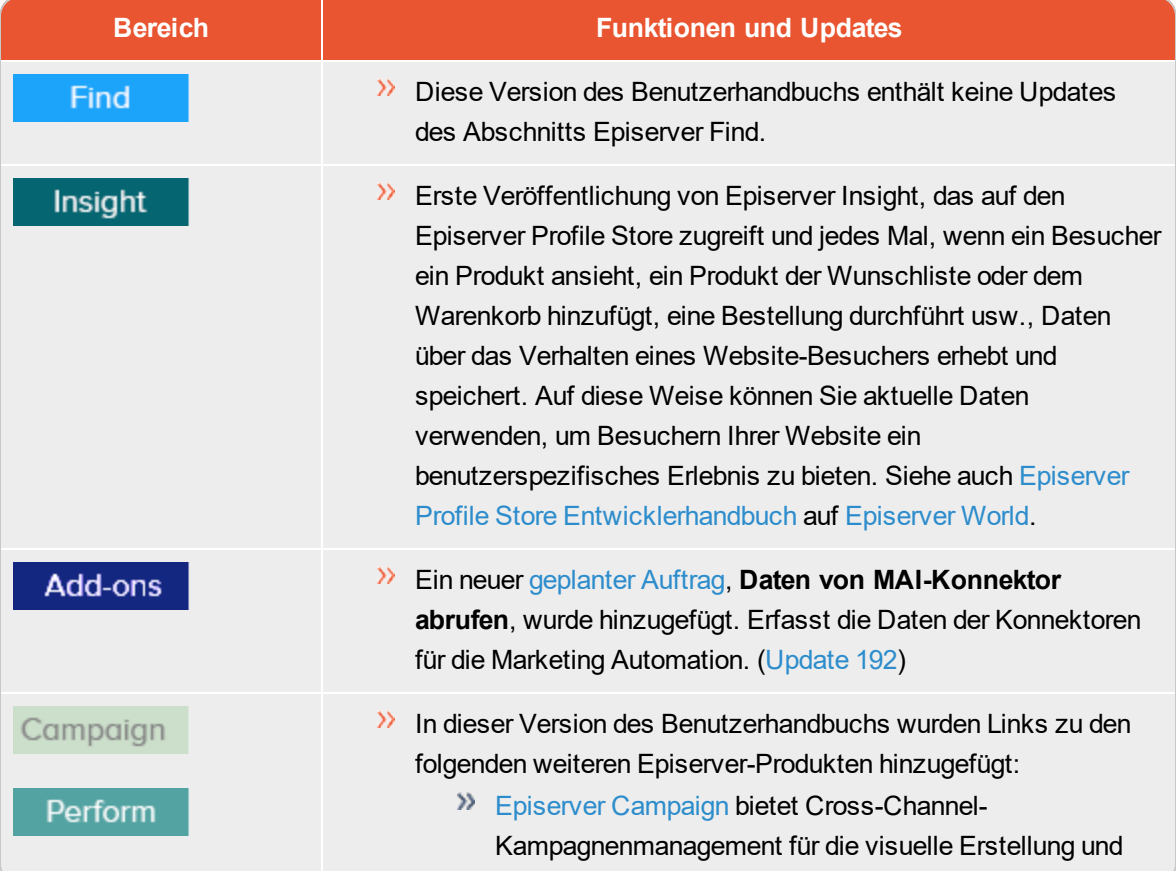

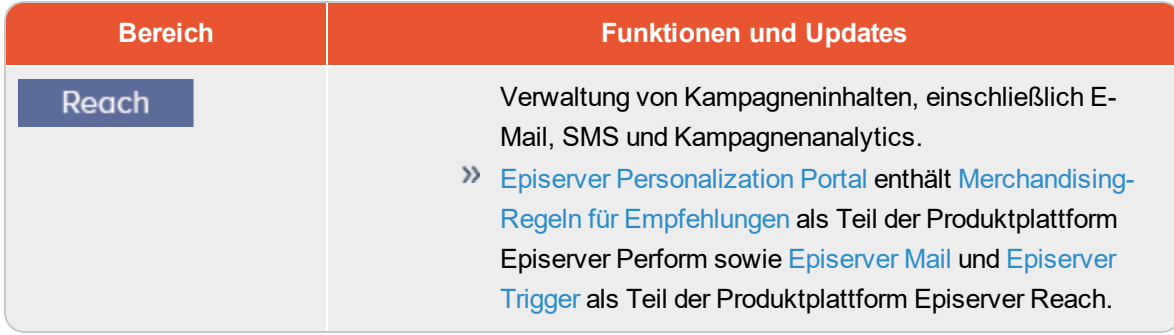

#### <span id="page-9-0"></span>Episerver Find Find

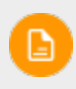

Episerver Find erfordert eine zusätzliche Lizenz und einen Index. Siehe [Episerver](http://world.episerver.com/add-ons/episerver-find/) World für Installation und Konfiguration. Nach der Installation erscheint Find im Hauptmenü.

Die meisten Website-Besucher verlassen eine Website wieder, wenn sie nicht schnell finden, was sie suchen. Angesichts ständig zunehmender Datenmengen reicht die Menüführung nicht mehr aus, daher wird die Suche zum Auffinden von Informationen immer wichtiger. **Episerver Find** verleiht Websites leistungsstarke Suchfunktionen. Die Suche umfasst Internetsuchmaschinen (wie z.B. Bing) und eine Website-Suchfunktion.

Eine Suchoptimierung erhöht die Chancen, Besucher auf Ihre Website zu lenken, sie dort zu halten und sie zur Durchführung einer Aktion wie etwa einer Registrierung oder zum Einkaufen zu bewegen. Dies ist eng mit der Suchmaschinenoptimierung (SEO) verbunden, die häufig auch "Prozess zur verbesserten Sichtbarkeit des Website-Inhalts in den Suchergebnissen" genannt wird.

Bei Episerver Find basiert die Suchfunktionalität auf dem Suchverhalten des Besuchers und der Website-Statistik. Anhand dieser Informationen können Sie automatische [Landingpages,](#page-12-0) [Adaptive](#page-12-0) [Navigation](#page-12-0) und [Geführte](#page-12-0) Suche hinzufügen, um den Website-Verkehr zu verstärken und die Konversionsrate zu steigern.

Die Find-Dokumentation informiert Suchadministratoren wie z.B. Editoren und Site-Administratoren über die Einrichtung und Benutzung von Find. Sie erklärt Entwicklern zudem die Konfiguration und Einrichtung von Suchfunktionen.

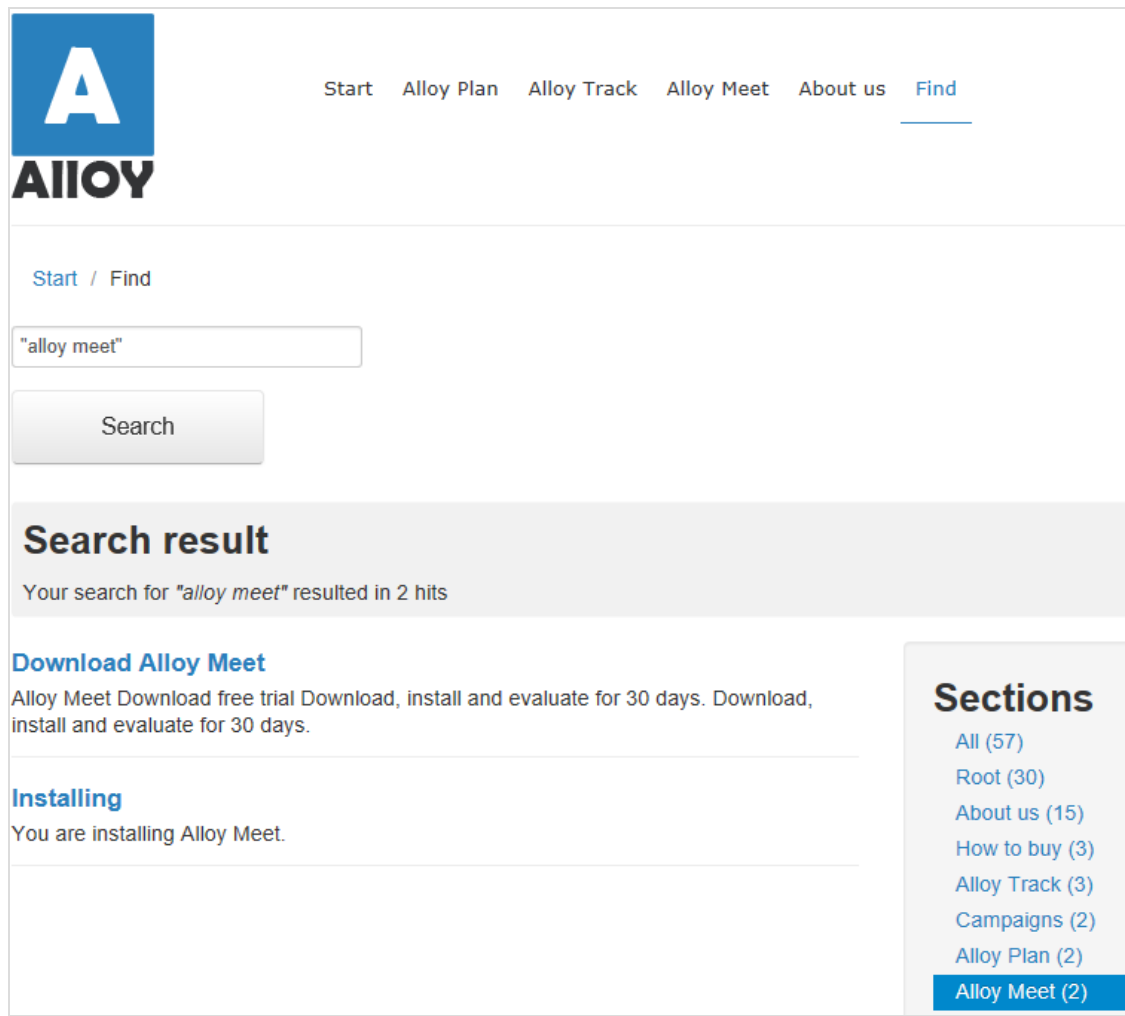

# <span id="page-10-0"></span>**Funktionsübersicht**

Mit Episerver Find können Sie benutzerdefinierte Funktionen wie Filterung und Facetten-Navigation entwickeln, basierend auf Inhaltseigenschaften wie Preis oder Farbe. Find basiert auf einem Index-Service und Schnittstellen, die Cloud-basiert oder lokal installiert sein können. Find unterstützt mehrere Sprachen.

Episerver Find indiziert jede Art von Website-Objekt, nicht nur Websites. Sobald ein Autor Inhalt veröffentlicht, sendet Find Daten an die Suchmaschine und macht so neue bzw. aktualisierte Inhalte nahezu in Echtzeit verfügbar.

### <span id="page-10-1"></span>**Funktionen in der Find-Standardversion**

Anzeigen und Analysieren von [Suchstatistik](#page-16-0) für Ihre Websites und Verwendung der Statistik zur Suchoptimierung.

- $\lambda$  Erkunden des [Site-Index,](#page-48-0) um zu sehen, was indiziert wurde und wann, und Verwendung dieser Daten zur Anpassung von Suchfunktionen.
- Promoten [ausgewählter](#page-20-0) Inhalte (beste Wahl) und Verwalten von [Suchausdrücken](#page-18-0) ohne Treffer.
- **>>** Hinzufügen von [verwandten](#page-27-0) Abfragen zur Anleitung der Besucher bei der Suche nach bestimmten Inhalten.
- Definieren von Synonymen für ähnliche [Suchausdrücke.](#page-29-0)
- Gewichten von [Inhaltseigenschaften](#page-42-0) zur gewünschten Optimierung der Ergebnisse.
- Unterstützung für grundlegende boolesche Operatoren wie UND, ODER, NICHT. Sonderzeichen wie + und - werden derzeit nicht unterstützt. Komplexe verschachtelte Kombinationen sind eingeschränkt.

### <span id="page-11-0"></span>**Funktionen in Find Connections Edition**

Mit der Episerver Find Connections Edition können [Konnektoren](#page-46-0) hinzugefügt werden, die externe Inhalte indizieren, die einen Bezug zu Ihrer Website haben, aber nicht Teil derselben sind. Für Kaufinformationen zur Connections Edition siehe [Bestellung](http://www.episerver.com/Hosting/order-episerver-find/) Episerver Find. Für Einweisung in die Nutzung siehe [Konnektoren](#page-46-0) hinzufügen.

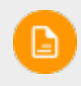

Siehe Erste Schritte in the CMS Editor User Guide zum Anmelden, Nutzen von Funktionen und Arbeiten mit der Episerver-Benutzeroberfläche.

#### Hilfe in Find

Die Benutzeroberfläche von Episerver Find liefert Bildschirmdokumentation. Zum Zugriff klicken Sie auf **Hilfe anzeigen** in der oberen rechten Ecke.

#### <span id="page-12-0"></span>Was bedeutet Suchoptimierung? Find

Suchoptimierung hilft den Website-Besuchern, schnell den richtigen Website-Inhalt zu finden. Dies ist eng mit der Suchmaschinenoptimierung (SEO) verbunden, die häufig auch "Prozess zur verbesserten Sichtbarkeit des Website-Inhalts in den Suchergebnissen" genannt wird.

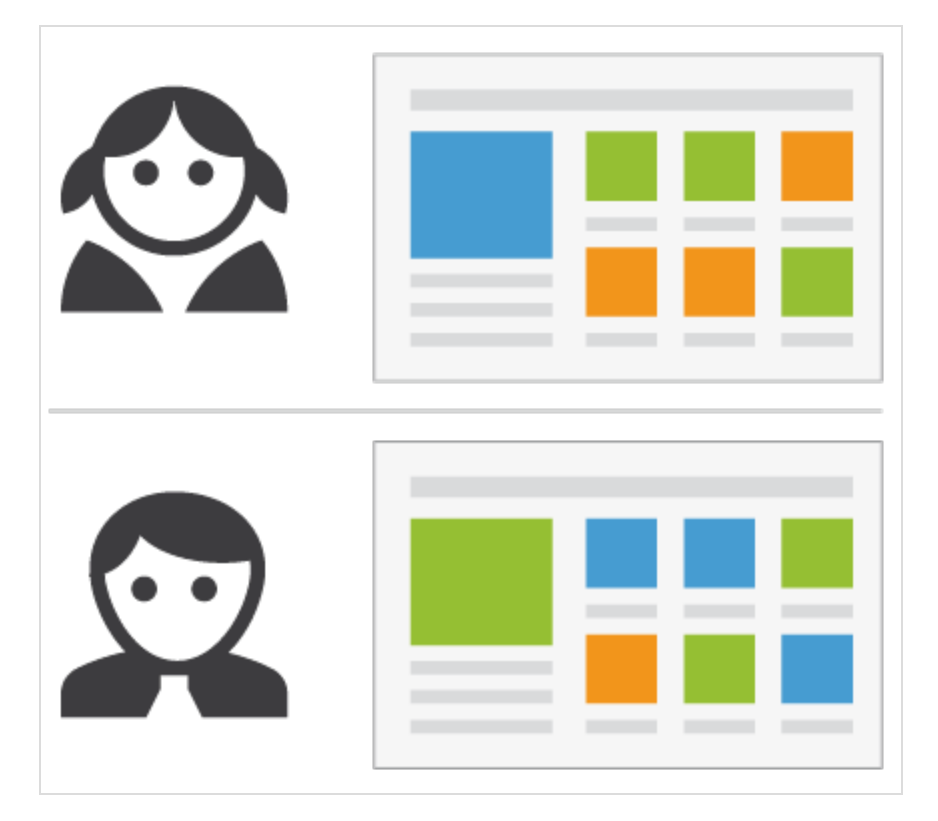

In dem Maße wie der Suchrang einer Website steigt, erhält Ihre Website mehr Besucher.

Mit Episerver Find können Sie kundenspezifische Funktionen zur Erstellung automatischer Zielseiten und verschiedene Arten von adaptiver Navigation mit minimalem Aufwand erstellen. Während Episerver Find seine SEO-Strategien auf Website-Besucherstatistik aufbaut, können Sie manuell Suchoptimierung für gezielte Inhalte implementieren, um die Sucherfahrung zu verbessern.

# <span id="page-12-1"></span>**Praxislernen**

Der überwiegende Teil der automatischen SEO von Find basiert auf Anfragen von Website-Besuchern. Mit steigender Anfragenzahl "lernt" Episerver Find und basiert Suchvorschläge auf vorherigen erfolgreichen Anfragen.

### <span id="page-13-0"></span>**Die neue Website**

Wenn Entwickler eine Website einrichten und die Suche konfigurieren, verwenden sie die Programmierschnittstelle zur Entwicklung von benutzerdefinierten Filtern (parallel zu eingebauten Filtern) und Facettennavigation. Da die Seite neu ist, kann die Suchoptimierung auf nur wenige Statistiken zurückgreifen. Daher können Sie Besuchern durch Hinzufügen von Suchausdruck-Vorschlägen helfen. Siehe auch: [Autocomplete](#page-32-0).

### <span id="page-13-1"></span>**Die wachsende Website**

In dem Maße wie Ihre Website wächst und Suchdaten ansammelt, verwenden Sie Suchstatistik zur Analyse von Suchaktivitäten. Der Optimierungsprozess geht mehr und mehr in Kontrolle, Feinabstimmung und Förderung der Inhalte über, damit den Besuchern die richtigen Inhalte geliefert werden.

# <span id="page-13-2"></span>**Automatische Suchoptimierung**

Durch Codierung der nachfolgenden Funktionen und Tagging von Inhaltseigenschaften können Sie Besucher gezielt auf Ihre Website und zu relevanten Inhalten leiten.

### <span id="page-13-3"></span>**Automatische Zielseiten**

Wenn Sie eine Kampagne erstellen, unternehmen Sie in der Regel erhebliche Anstrengungen bei der Einrichtung von Zielseiten und Anzeige von gewünschten Inhalten an verschiedenen Stellen der Website. Mit Tagging und Suchkriterien können Sie die Zielseiten erstellen, die dynamisch relevante Inhalte anzeigen.

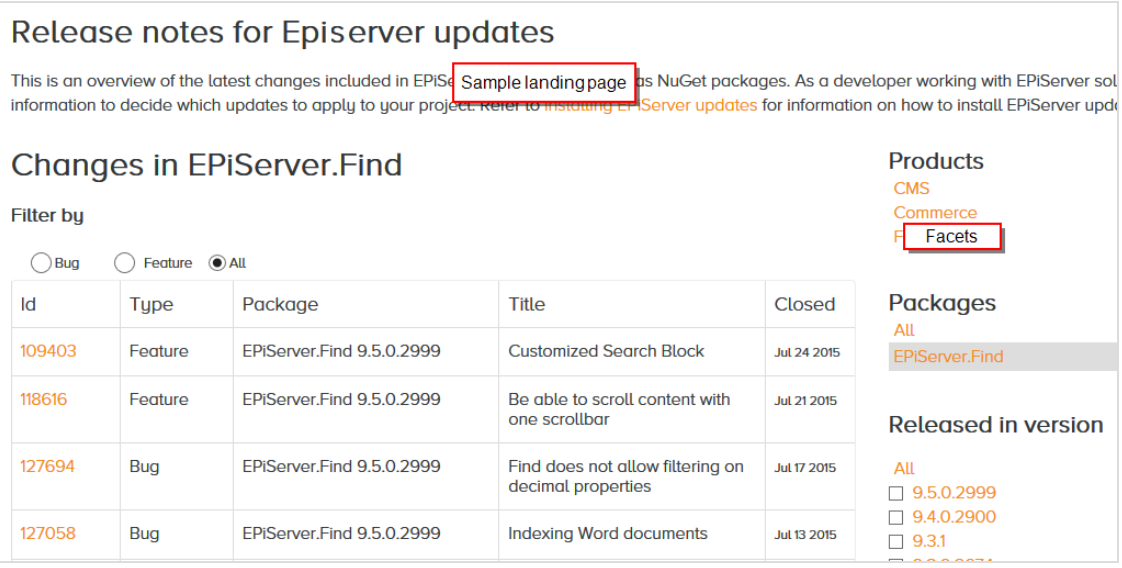

Eine automatische Landing-Page (wie im Beispiel oben) ist praktisch eine Suchseite mit einem kleinen Bearbeitungsbereich ganz oben. Episerver Find treibt die Suchergebnisse durch Inhalt-Tagging voran. Website-Besucher können Suchergebnisse durch Facetten eingrenzen.

Episerver Find bietet eine SEO-freundliche URL für die dynamische Zielseite, basierend auf vom Besucher ausgewählten Facetten. Beispiel: Wenn Sie nach *Sweatshirt* suchen, enthält die zurückgesandte URL assoziierte Suchfacetten wie z. B.

<span id="page-14-0"></span>../search/sweatshirt/women/hoodies

### **Adaptive Navigation**

Website-Navigation oft ist statisch und basiert auf einer Inhaltsstruktur, mit der zwar Redakteure vertraut sind, die aber weniger intuitiv für Besucher ist. Mit Suchkriterien lässt sich eine Navigation schaffen, die personalisierte Inhalte anzeigt, basierend auf Daten, die von dem Besucher bekannt sind, wie etwa Inhaltsbezüge oder ein registriertes Profil.

### <span id="page-14-1"></span>**Geführte Suche**

Episerver Find kann automatisch Suchausdrücke basierend auf dem Verhalten der Website-Besucher vorschlagen. Beispiel: Bei der Suche nach *Seite* erscheinen **Personen, die bei der Suche nach "Seite" auch nach "Webseite" suchten**. Die [Autocomplete](#page-32-0)-Funktion bietet ebenfalls eine geführte Suche.

# <span id="page-14-2"></span>**Manuelle Suchoptimierung**

Selbst wenn Episerver Find automatisch Suchoptimierungen durchführt, sollten Sie die Suchaktivitäten auf Ihrer Website regelmäßig kontrollieren, um die Suchleistung feinabzustimmen und Abweichungen zu entdecken. Sie wollen u.U. Systemvorschläge überschreiben, um bestimmte Inhalte zu fördern.

Verwenden Sie die [Optimierungsansicht](#page-18-0) zur Durchführung einer manuellen Suchoptimierung. Zur Optimierung kann auch die Änderung von Website-Inhalt gehören, um die gewünschten Ergebnisse zu erzielen. Die nachfolgenden Szenarien zeigen, wie Suchoptimierungsmaßnahmen den Besucher zu den passenden Inhalten führen können.

# <span id="page-14-3"></span>**Suchausdruck entspricht nicht der Formulierung im Inhalt**

<span id="page-14-4"></span>Beispiel: *Korb* anstelle von *Wagen*. Helfen Sie hier weiter, indem Sie ein Synonym [hinzufügen.](#page-29-0)

# **Gewählten Inhalt fördern**

Verwenden Sie Best Bets zur Förderung des Inhalts [ausgewählter](#page-20-0) Seiten. Beispiel: Wenn ein Besucher nach *Weihnachtskarten* sucht, erscheint ein *Weihnachtsangebot* an der Spitze der Suchergebnisse.

### <span id="page-15-0"></span>**Besucher klicken keine Suchergebnis-Links an**

Niedrige Klickfrequenzen sind u.U. kein Problem – sie können nämlich bedeuten, dass die Suchergebnisse angemessene Informationen liefern. Sie können aber auch bedeuten, dass die Informationen nicht attraktiv genug sind. [Arbeiten](#page-12-0) Sie mit dem Inhalt um sicherzustellen, dass passende Beschreibung in den Suchergebnissen erscheint und die SEO-Vorgaben erfüllt sind. Oder [erstellen](#page-20-0) Sie ein Best Bet mit benutzerdefiniertem Titel und entsprechender Beschreibung.

### <span id="page-15-1"></span>**Keine Suchergebnisse geliefert, weil der Inhalt fehlt**

Verwenden Sie Suchstatistik, um herauszufinden, ob erforderlicher Inhalt auf Ihrer Website fehlen. Dies setzt ein gutes Verständnis des Inhalts voraus. Erstellen Sie die fehlenden Inhalte und stellen Sie sicher, dass sie in den Suchergebnissen erscheinen.

# <span id="page-15-2"></span>**Gesuchter Inhalt befindet sich nicht auf Ihrer Website, aber die Besucher nehmen an, er befindet sich dort**

Wenn Besucher häufig nach Inhalt auf einer entsprechenden Website suchen, fügen Sie einen [Konnektor](#page-46-0) hinzu, um den Inhalt dieser Website anzuzeigen, und verbinden Sie ihn mit den Suchergebnissen Ihrer Website.

# <span id="page-15-3"></span>**Gelieferte Ergebnisse enthalten den Suchausdruck nicht**

<span id="page-15-4"></span>Fügen Sie dem Inhalt den Suchausdruck hinzu, oder fügen Sie [Synonyme](#page-29-0) hinzu, mit denen die Besucher der Website Inhalte abrufen können, ohne die genaue Formulierung zu kennen.

# **Relevanter Inhalt wurde gefunden, aber nicht ganz oben angezeigt**

Arbeiten Sie mit dem Inhalt, um zu überprüfen, ob die SEO-Vorgaben erfüllt sind. Sie können zum Beispiel sicherstellen, dass die Seite einen relevanten Titel, korrekte und aussagekräftige Meta-Daten und ein genaues Änderungsdatum hat. Sie sollten auch sicherstellen, dass die Seite relevante Stichwörter und Suchausdrücke hat. Verwenden Sie spezifische Stichwörter statt ungenauerer, häufig verwendeter Begriffe. Z.B. **Agile Commerce** (statt **Commerce**), was die Ergebnisse erheblich eingrenzt.

Siehe auch allgemeine Richtlinien zur Optimierung von Inhalt für Suchmaschinen, wie z.B. Googles Search Engine [Optimization](http://static.googleusercontent.com/media/www.google.com/en//webmasters/docs/search-engine-optimization-starter-guide.pdf) Starter Guide.

#### <span id="page-16-0"></span>Analyse von Suchstatistiken Find

Episerver Find sammelt Statistik über die Aktivitäten der Website-Besucher und zeigt sie in der Statistikansicht an, wo Sie die Aktivität analysieren können.

Für eine neue Website sind Statistiken knapp, aber da Ihre Website wächst und mehr Suchverhalten erfasst, können Sie die Daten analysieren, um die Sucherfahrung zu optimieren.

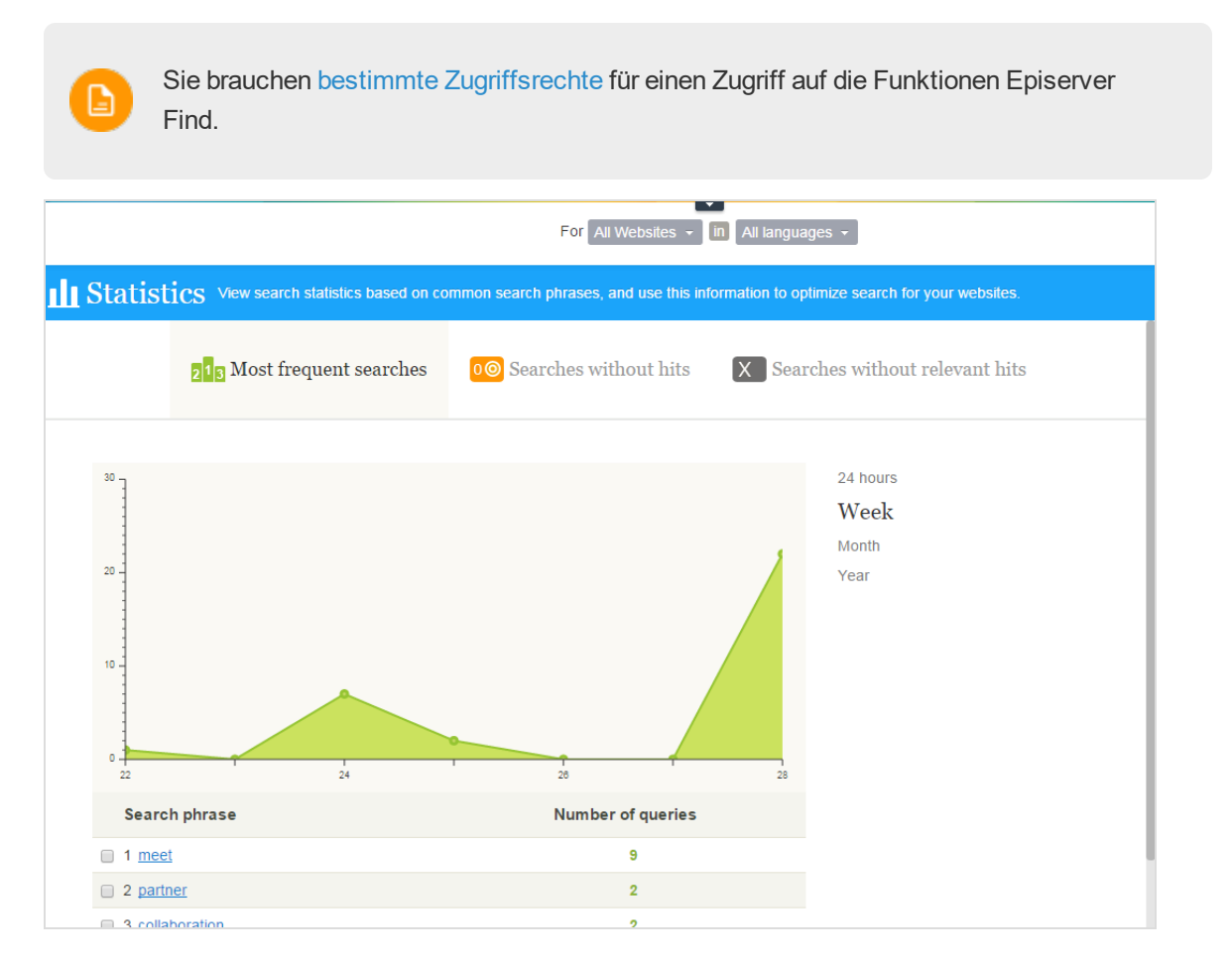

<span id="page-16-1"></span>Die Statistikansicht zeigt beliebte Suchvorgänge für einen ausgewählten Zeitraum und gibt an, ob passende Inhalte gefunden wurden. Sie können die Suchdaten nach Zeitintervall, Website und Sprache filtern.

- <sup>3</sup>> Häufigste Suchvorgänge. Die am häufigsten gesuchten Ausdrücke.
- $\lambda$  Suchvorgänge ohne Treffer. Ausdrücke, nach denen am häufigsten gesuchten wurde und für die keine Ergebnisse gefunden wurden.

Suchvorgänge ohne relevante Treffer. Suchanfragen, die Treffer generierten, aber eine niedrige Klickrate hatten. Ausdrücke, nach denen am häufigsten gesucht wurde und für die am wenigsten Suchergebnisse angeklickt werden, erscheinen ganz oben.

Klickt man einen Suchausdruck in einer Liste an, dann erscheint ein neues Fenster mit folgenden Informationen.

- passende Suchergebnisse (bei Verwendung der Ansicht Häufigste Suchvorgänge)
- sonstige Suchvorgänge der Website-Besucher, die mit diesem Suchausdruck gesucht haben

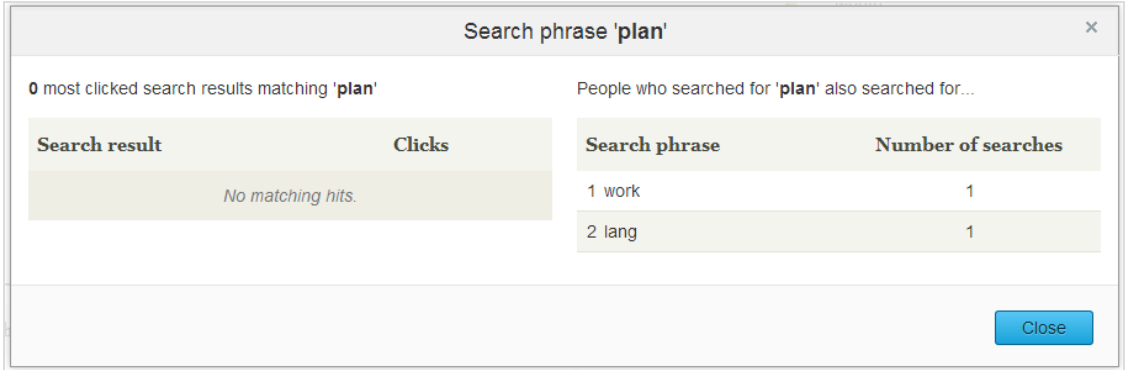

Aus der Statistikansicht können Sie einen oder mehrere Suchausdrücke auswählen und zur [Optimierungsschnittstelle](#page-18-0) wechseln, um mit Best Bets, verwandten Anfragen oder Synonymen zu arbeiten.

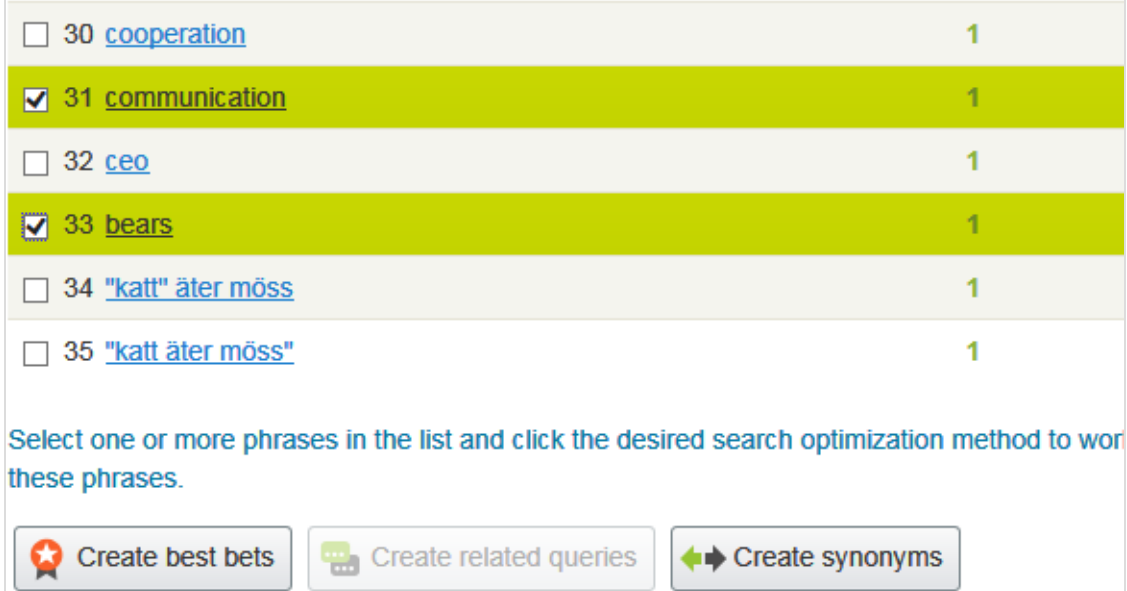

### <span id="page-18-0"></span>Manuelle Optimierung der Such-**Find** ergebnisse

Selbst wenn Episerver Find die Suche automatisch optimiert, sollten Sie die Suchaktivitäten auf Ihrer Website regelmäßig überwachen, um die Suchleistung zu verbessern und Suchtrends zu identifizieren. Es kann auch vorkommen, dass Sie Systemvorschläge überschreiben oder bestimmte Inhalte fördern wollen.

Bei der Durchführung einer Suchoptimierung arbeiten Sie eng mit wichtigen Akteuren wie den Website-Eigentümern, den Marketern, Redakteuren und Entwicklern zusammen. Die Aufgaben hängen davon ab, ob die Website neu ist oder bereits etabliert, je nach Menge an Statistiken, mit denen Sie arbeiten müssen.

Sie können eine Suchoptimierung für mehrere Websites und Sprachen von derselben Benutzeroberfläche aus durchführen. Zur effizienten Optimierung der Suche müssen Sie mit dem Inhalt Ihrer Website vertraut sein.

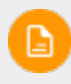

Sie brauchen bestimmte [Zugriffsrechte](#page-50-0) Episerver Findzwecks Zugriff auf die Funktionen.

# <span id="page-18-1"></span>**Optimierungsansicht**

Zum Zugang zur Optimierungsansicht von der Symbolleiste aus klicken Sie auf **Finden** > **Verwalten** > **Optimierung**.

#### 20 | Episerver FindBenutzerhandbuch18-1

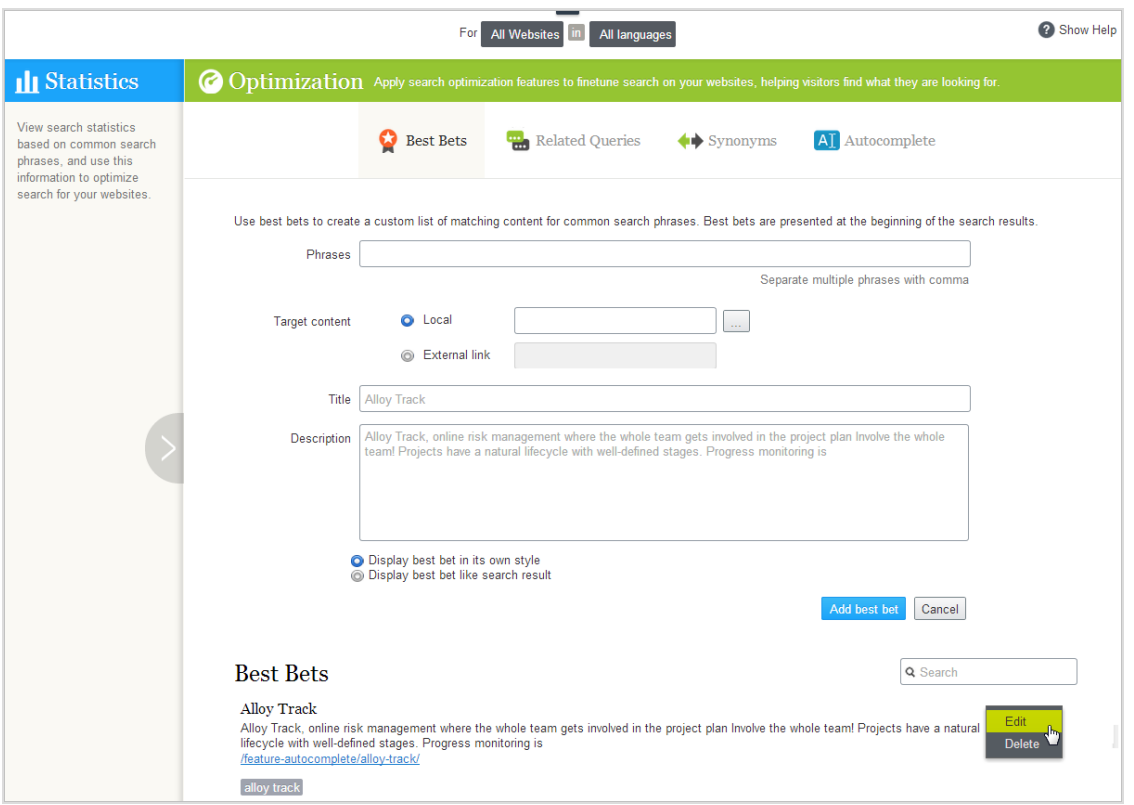

Verwenden Sie die Optimierungsansicht zur manuellen Suchoptimierung. Sie können Suchausdrücke in der **Statistik** auswählen und in die Optimierungsansicht übertragen. Oder Sie geben manuell Suchausdrücke im Feld **Ausdrücke** der Optimierungsansicht ein.

### <span id="page-19-0"></span>**Wonach Sie suchen sollten**

- Häufig gesuchte Ausdrücke zeigen Top-Themen an, also Inhalte, von denen die Besucher annehmen, dass sie auf Ihrer Website zu finden sind.
- >> Suchausdrücke ohne Treffer zeigen Inhalte auf, die auf Ihrer Website fehlen, oder machen darauf aufmerksam, dass ein [Inhaltselement-Ranking](#page-12-0) verbessert werden muss in den Suchergebnissen.
- Wenn Besucher nach Inhalten suchen, die zwar einen Bezug zur Ihrer Website haben, dort aber nicht gespeichert sind, sollten Sie zur Indizierung einer externen Website einen [Konnektor](#page-46-0) [hinzufügen](#page-46-0).
- Suchausdrücke mit niedrigen Klickraten können ein Zeichen dafür sein, dass die Inhaltsbeschreibung nicht ausreicht oder dass Titel bzw. Beschreibung nicht attraktiv genug sind. In letztgenanntem Fall [Verwenden](#page-20-0) Sie ein Best Bet mit benutzerdefiniertem Titel und entsprechender Beschreibung zur Förderung dieses Inhalts.
- **>>** Durch Anklicken eines Suchbegriffs in der Liste sehen Sie andere Ausdrücke, nach denen derselbe Besucher gesucht hat. Wenn z.B. jemand auf nach Projektpläne auch Planung und

Projektverfolgung sucht, reagieren Sie durch Hinzufügen von fehlendem Inhalt oder Schaffung von Synonymen oder Best Bets für diese Ausdrücke.

Anhand der Statistikanzeigedaten können Sie es mit nachfolgenden Inhaltoptimierungsaufgaben versuchen.

- $\mathcal{V}$  Inhalte Ihrer Website [verbessern](#page-12-0)
- Inhalte mit Best Bets [fördern](#page-20-0)
- Verwandte [Suchausdrücke](#page-27-0) vorschlagen
- Synonyme für ähnliche [Suchausdrücke](#page-29-0) hinzufügen
- <span id="page-20-0"></span>Redaktionelle [Autocomplete-Vorschläge](#page-32-0) erstellen

#### **Find**

# **Förderung von Inhalten mit Best Bets**

Mit Episerver Find können Sie Inhalte fördern, indem Sie *Best Bets* hinzufügen, also Suchausdrücke, die ausgewählte Web-Inhalte an die Spitze der Suchergebnisse setzen. Verwenden Sie Best Bets, um Antworten auf häufige Fragen zu geben, oder um gesponserte Links wie z.B. auf einer E-Commerce-Website zu erstellen.

Wenn z.B. ein Suchausdruck eine niedrige Klickrate hat, lässt dies vermuten, dass der Contenttitel oder die Beschreibung nicht attraktiv und überzeugend ist. Verwenden Sie ein Best Bet zur Zuweisung eines benutzerdefinierten Titels und einer entsprechenden Beschreibung zur Förderung dieses Inhalts. Durch die Anpassung von Titel und Beschreibung optimieren Sie die Sucherfahrung des Website-Besuchers.

Ein Best-Bet-Suchausdruck muss nicht im zugewiesenen Inhalt vorkommen – Sie weisen einfach einen oder mehrere Ausdrücke einer internen oder externen Website zu, die über den organischen Suchergebnissen erscheint.

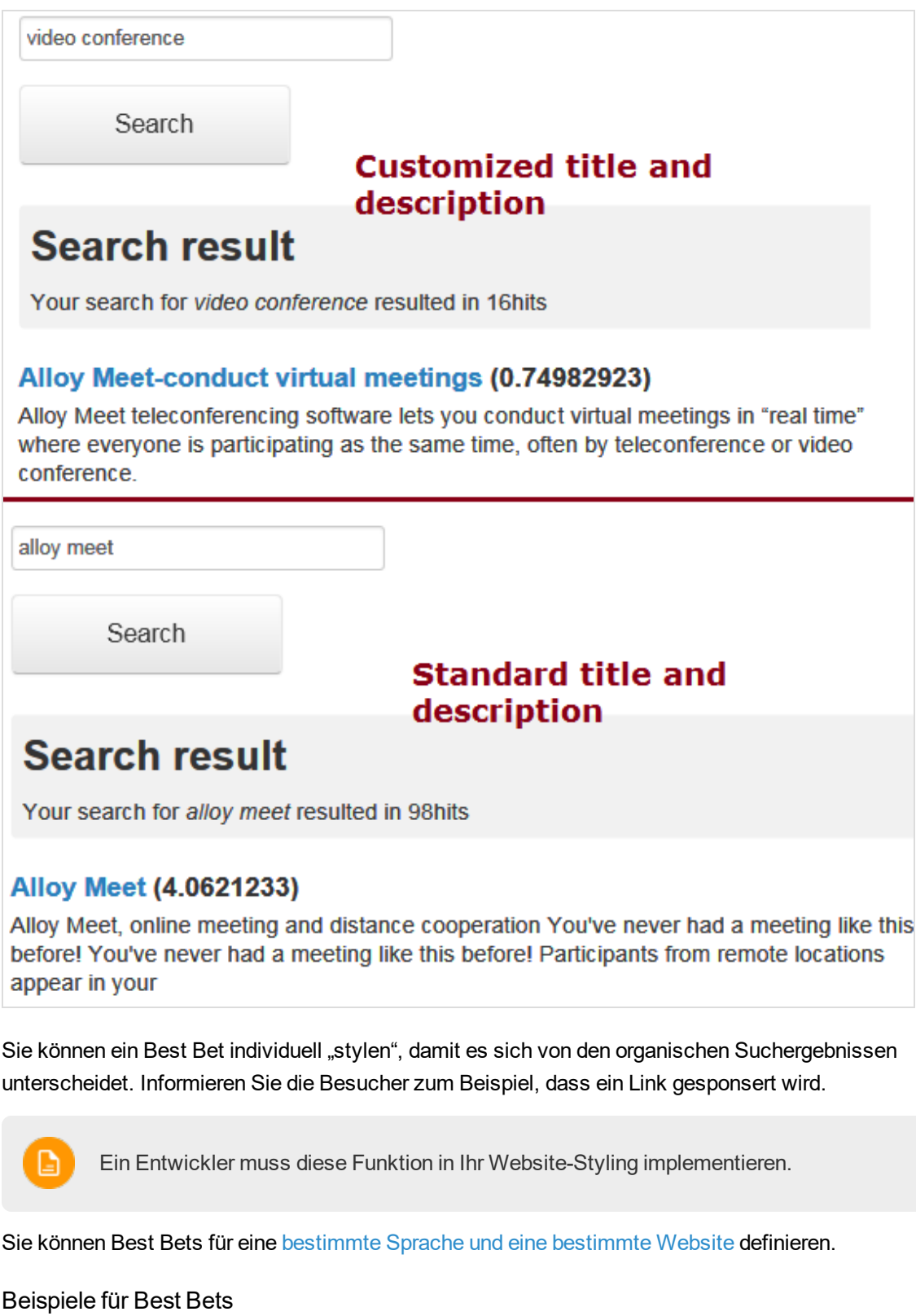

- $\mathcal{V}$  Sie führen eine Weihnachtsaktion durch. Wenn ein Besucher sucht nach Weihnachtskarten sucht, wollen Sie, dass die Seite Weihnachtsangebot an der Spitze der Suchergebnisse erscheint.
- $\lambda$  Verlinken Sie Suchausdrücke mit Inhalten, an denen Besucher Ihrer Meinung nach interessiert sind. Bei einer Kontaktdatenseite können Sie z.B. ein Best Bet mit Suchausdrücken wie Kundendienst, Kontakt und Öffnungszeiten hinzufügen.
- $\lambda$  Sie möchten einen Suchausdruck haben, um zu bestimmten Inhalten zurückzukehren. Wenn jemand zum Beispiel nach Krankenversicherung sucht, sollte die Seite Antragsformular Krankenversicherungskarte oben auf der Liste erscheinen.
- $\lambda$  Sie haben eine Seite **Sonderangebote**, die bei den Suchergebnissen angezeigt wird, wenn nach Angebote gesucht wird; sie wird aber selten angeklickt. Erstellen Sie ein Best Bet für die Seite und geben Sie ihr einen Titel wie Sagenhafte Angebote, wobei Sie den Originalinhalt unbearbeitet lassen.

### <span id="page-22-0"></span>**Best Bets hinzufügen**

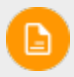

Best Bets sind nicht standardmäßig aktiviert; die Entwickler müssen sie aktivieren.

- 1. In der Bearbeitungsansicht wählen Sie Finden > Verwalten aus. Der Statistik-Bildschirm erscheint.
- 2. Wenn einer oder mehrere Suchbegriffe, die Sie mit Best Bets fördern wollen, in der Liste Suchausdrücke Liste auftauchen, wählen Sie die gewünschten aus und dann Best Bets erstellen. Sie können die Suchbegriffe auf dem Optimierung-Bildschirm ändern.

Sie können auch **Optimierung** Bildschirm auswählen > **Best Bets** und das Feld **Ausdrücke** zur Eingabe von einem oder mehreren Suchausdrücken verwenden.

#### 24 | Episerver FindBenutzerhandbuch18-1

G.

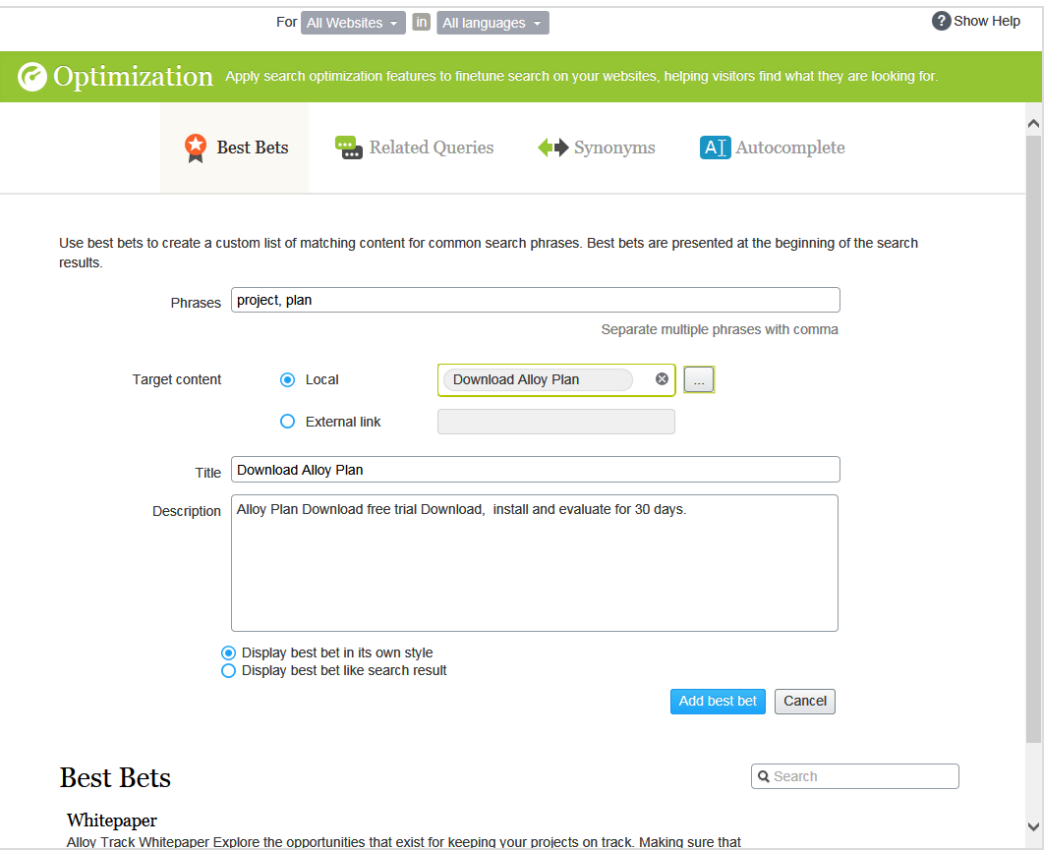

Der Website-Besucher muss alle Wörter des Suchausdrucks *exakt* eingeben, um den Inhalt abzurufen. Wortstammerkennung wird nicht unterstützt Wenn ein Best Bet mehrere Suchausdrücke enthält, und mehrere davon der Eingabe des Website-Besuchers entsprechen, wird der Best-Bet-Inhalt an der Spitze der Suchergebnisse angezeigt.

- 3. Im Feldl Zielinhalt geben Sie den Inhalt an, der angezeigt werden soll, wenn ein Website-Besucher nach irgendeinem Suchausdruck sucht. Um eine Episerver Seite, ein Bild, Video oder eine Ressource zuzuweisen, wählen Sie lokal aus und navigieren dorthin. Um eine externe Seite zuzuweisen, klicken Sie auf Externer Link und fügen eine URL mit einer Protokoll-ID wie z.B. http:// ein.
- 4. Wenn Sie eine Episerver-Seite gewählt haben, erscheinen deren Titel und Beschreibung. Ändern Sie diese wie gewünscht. Gestalten Sie zum Beispiel den Text attraktiver, um einen Website-Besucher zum Anklicken des Ergebnisses zu animieren.

Wenn Sie eine externe Seite gewählt haben, geben Sie einen relevanten Titel und eine relevante Beschreibung ein.

### <span id="page-24-0"></span>**Best Bets bearbeiten**

Unten auf der Optimierung-Seite werden die aktuellen Best Bets angezeigt.

1. Im Kontextmenü klicken Sie auf Bearbeiten. Der Bildschirm wird mit den aktuellen Werten gefüllt.

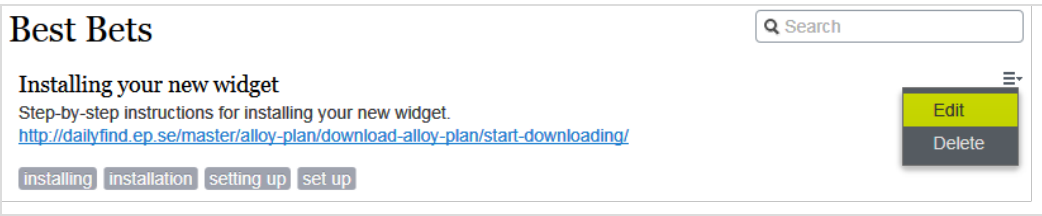

- 2. Ändern Sie nach Bedarf.
- <span id="page-24-1"></span>3. Klicken Sie auf Best Bet speichern.

#### **Best Bets löschen**

Best Bets haben in der Regel eine begrenzte Lebensdauer, daher sollten sie ständig gewartet werden, um sicherzustellen, dass veraltete Angebote entfernt werden.

- 1. Im Kontextmenü klicken Sie auf Löschen.
- <span id="page-24-2"></span>2. Bestätigen.

### **Auswirkung von Veröffentlichung und Ablaufdaten auf Best Bets**

Best Bets berücksichtigen die Veröffentlichung und Ablaufdaten von Inhalten, und diese Informationen sind auf dem Best-Bets-Bildschirm angegeben.

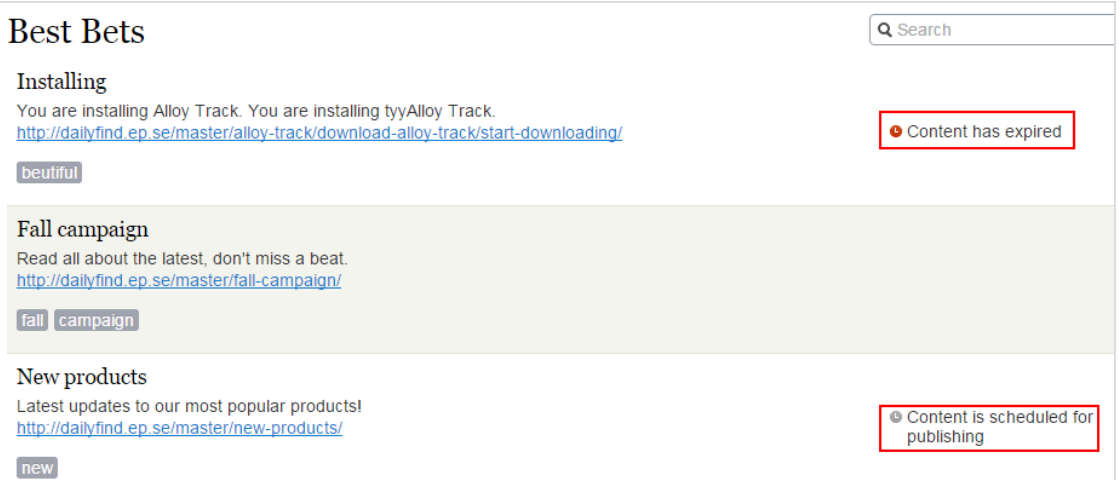

Sie können ein Best Bet für unveröffentlichte Inhalte verwenden, denn ein Best Bet wirkt sich nur auf Suchergebnisse aus, wenn der Inhalt veröffentlicht wird. Ein Best Bet wirkt sich ebensowenig auf

<span id="page-25-0"></span>Suchergebnisse aus, wenn der veröffentlichte Inhalt abgelaufen ist, selbst wenn man es immer noch auf dem Best Bet-Bildschirm sehen kann.

# **Best Bets für Katalogeinträge**

Wenn Episerver Commerce auf Ihrer Website installiert ist, können Sie Inhalte mit der Kataloginhalt-Auswahlfunktion in der Best-Bet-Ansicht fördern. Sie können Best Bets für Produkte und Varianten und Bilder im Katalog definieren.

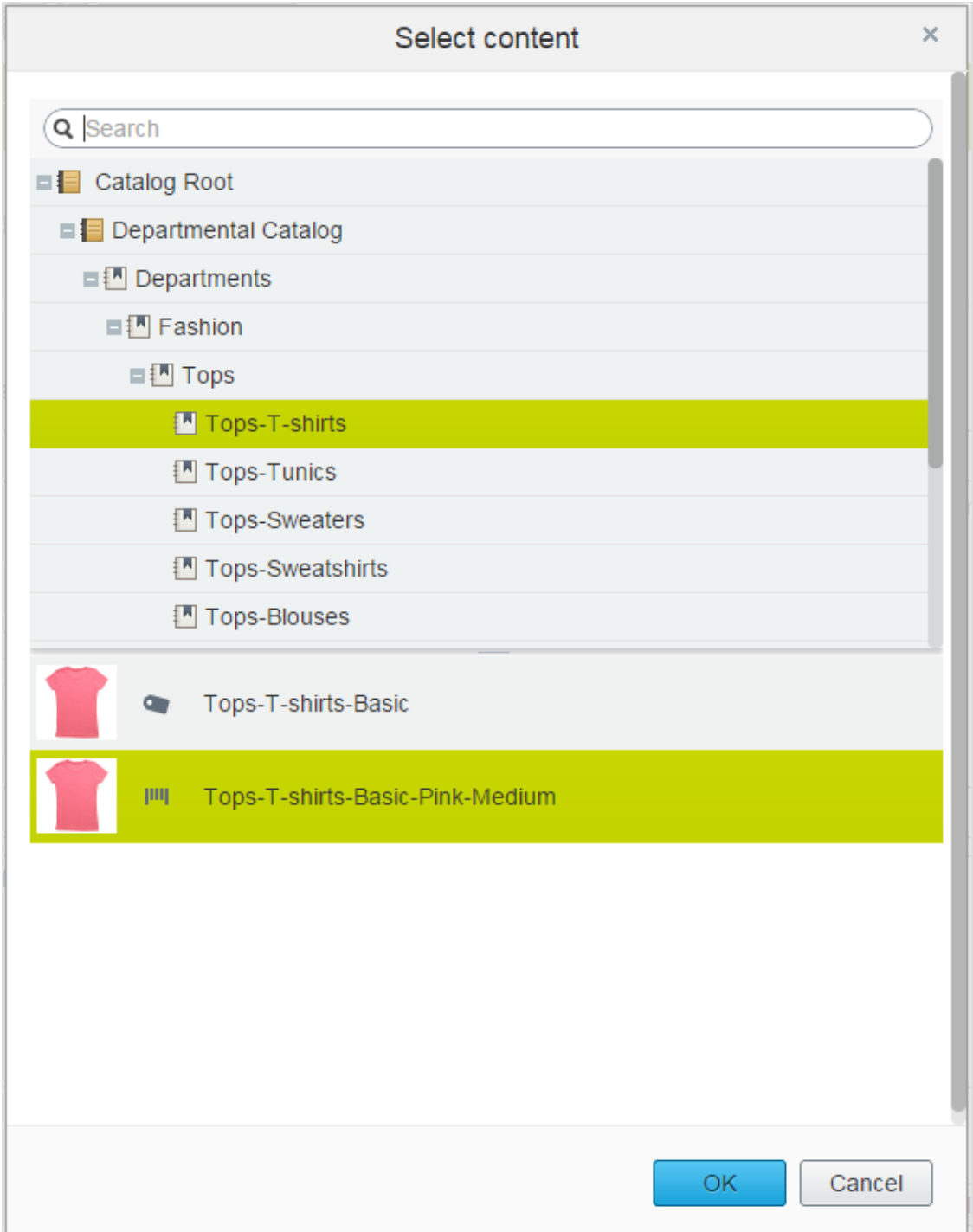

#### <span id="page-27-0"></span>Find **Verwandte Anfragen hinzufügen**

Mit verwandten Anfragen erstellen Sie Vorschläge, die einem Suchausdruck zugeordnet sind, und leiten die Besucher zu bestimmten Suchmustern.

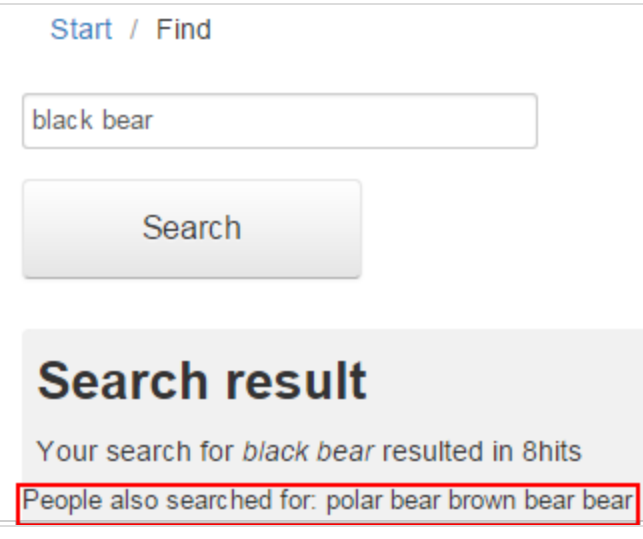

Episerver Find generiert automatisch Vorschläge von Besuchern der Website, die auch nach demselben Ausdruck gesucht haben. Sie können manuell verwandte Anfragen hinzufügen, die nicht automatisch generiert sind, da die Benutzer diese Suchbegriffe nicht eingeben. Wenn Sie verwandte Anfragen manuell hinzufügen, erstellen Sie gewünschte Suchmuster, die im Laufe der Entwicklung der Website verwendet werden. Auf einer Reise-Website werden zum Beispiel zu den Suchen nach *Spanien* verwandte Anfragen für *Barcelona* und *Madrid* hinzugefügt. Oder auf einer E-Commerce-Website werden bei Suchen nach *Zubehör* noch *Handtaschen* und *Schuhe* hinzugefügt.

#### Verwandte Anfragen erstellen

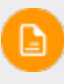

Sie können eine verwandte Anfrage für eine bestimmte Website und eine [bestimmte](#page-35-0) [Sprache](#page-35-0) verwenden.

- 1. In der Bearbeitungsansicht wählen Sie Finden > Verwalten aus. Der Statistik-Bildschirm erscheint.
- 2. Wenn Suchbegriffe, die Sie für verwandte Anfragen verwenden wollen, in der Liste Suchausdrücke erscheinen, wählen Sie diese und dann Verwandte Anfragen erstellen aus. Sie können die Suchbegriffe auf dem Optimierung-Bildschirm ändern.

Oder Sie wählen den **Optimierung** Bildschirm > **Verwandte Anfragen** und dann das Feld **Ausdrücke** zur Eingabe von einer oder mehrerer verwandter Anfragen aus.

Ein Ausdruck kann bis zu drei Wörter enthalten und muss aus alphanumerischen Zeichen, Bindestrichen, (&)-Zeichen oder Apostroph bestehen.

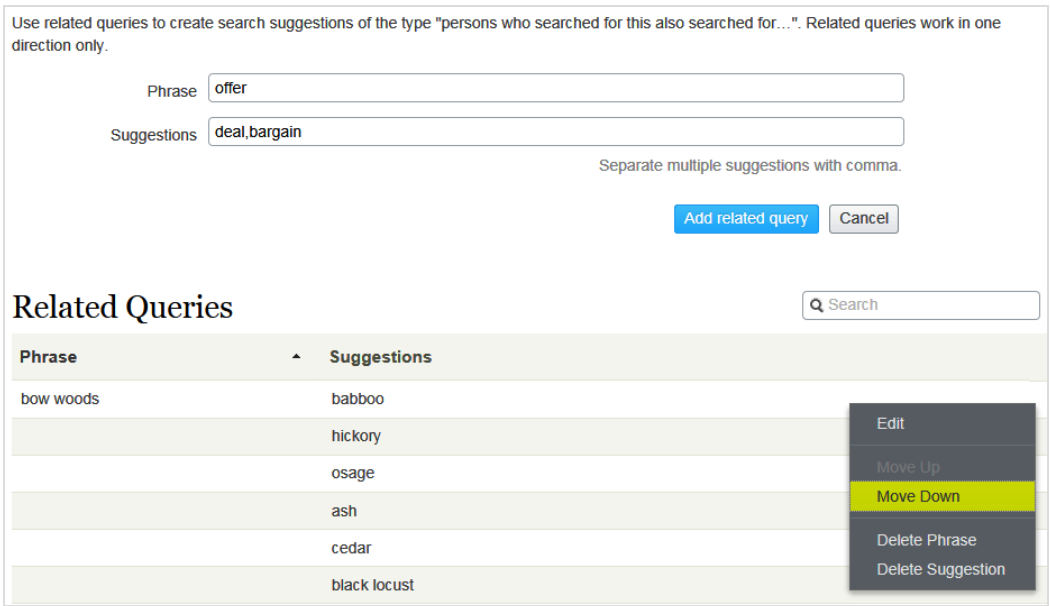

- 3. Im Feld Vorschläge werden verwandte Begriffe eingegeben, mit denen die Benutzer eventuell suchen möchten. Sie können mehrere Ausdrücke für dieselbe Anfrage verwenden. So hat z.B. der Suchbegriff Training Kurs und Schule als verwandte Anfragen. Ein Vorschlag sollte nicht mit einem Ausdruck übereinstimmen.
- 4. Klicken Sie auf Verwandte Anfrage hinzufügen.
- 5. Um die Position eines Vorschlages zu ändern, klicken Sie auf das Kontextmenü und wählen dann Nach oben oder Nach unten aus. Die Bildschirmposition wirkt sich auf die Präsentation der verwandten Anfragen aus.

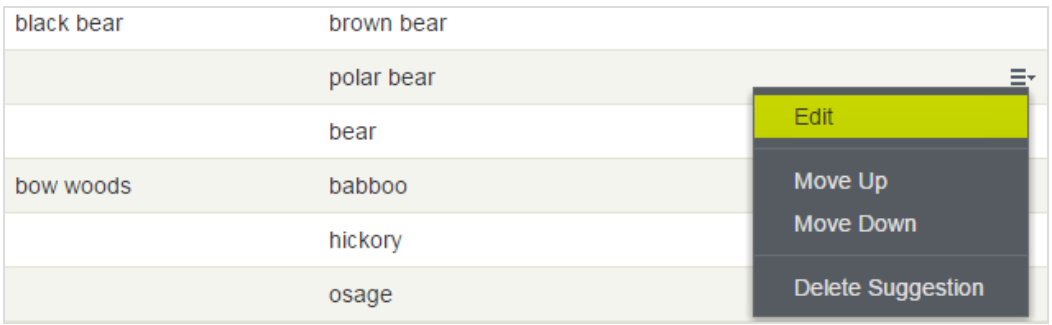

### <span id="page-29-0"></span>**Find**

### **Synonyme für ähnliche Suchausdrücke hin-**

### **zufügen**

Manchmal geben Website-Besucher einen Suchbegriff ein, der nicht in Ihrem Inhalt auftaucht, auch wenn Ihre Website Inhalte aufweist, die von Interesse für die Besucher sind. Zur Lösung dieses Problems erstellen Sie eine *Synonymliste*. Wenn ein Website Besucher nach einem beliebigen Begriff in der Liste sucht, liefert die Suche Ergebnisse dafür und für das Synonym. Zum Beispiel:

- Ausdrücke (nicht in Ihrem Inhalt enthaltene Begriffe, aber solche, die Website-Besucher bei der Suche eingeben): Rechnung, Zahlung, bezahlen, Gebühr
- Synonym (tritt in Ihrem Website-Inhalt auf): Unterrichtsgebühr

Wenn ein Website-Besucher *Rechnung* in ein Suchfeld eingibt, das Synonyme verwendet, dann fügt die Synonym-Funktion ODER *Unterrichtsgebühr* zur Anfrage hinzu. Deshalb wird auch Inhalt mit *Unterrichtsgebühr* angegeben, selbst wenn der Begriff nicht als Suchbegriff eingegeben wurde.

Die Synonym-Funktion generiert in der Regel mehr Treffer. Was bedeutet, die Website-Besucher brauchen nicht mehr zu tun, weil Episerver Find ihre Trefferchancen enorm erhöht.

#### Beispiele

- **Sie haben eine Seite für Sonderangebote. Sie erscheint in den Suchergebnissen, wenn Sie nach** Angebot suchen, aber die Website-Besucher geben bei der Suche oft Geschäft ein. Erstellen Sie eine Synonym-Liste mit dem Ausdruck: Geschäft; Synonym: Angebot.
- Ausdrücke: iPhone, Nexus, Galaxy (drei 1-Wort-Ausdrücke) Synonym: Smartphone (2-Wort-Synonym)
- Ausdrücke: E-Mail, Telefon, Menschen, Twitter (vier 1-Wort-Ausdrücke) Synonym: Kontakt (1-Wort-Synonym)

### <span id="page-29-1"></span>**Unidirektionale und bidirektionale Synonyme**

Beim Erstellen einer Synonym-Liste entscheiden Sie, ob sie unidirektional oder bidirektional sein soll.

- Unidirektional. Wenn ein Website-Besucher einen Ausdruck in die Liste eingibt, fügt Episerver Find das Synonym zur Anfrage hinzu. Wenn allerdings ein Besucher das Synonym eingibt, werden die Ausdrücke der Liste nicht zur Anfrage hinzugefügt.
- **>>** Bidirektional. Wenn ein Besucher das Synonym oder irgendeinen Begriff in die Ausdruckliste eingibt, werden das Synonym und der Begriff zur Anfrage hinzugefügt.

Auf dem Synonym-Bildschirm gibt ein Symbol die Richtung einer Liste an.

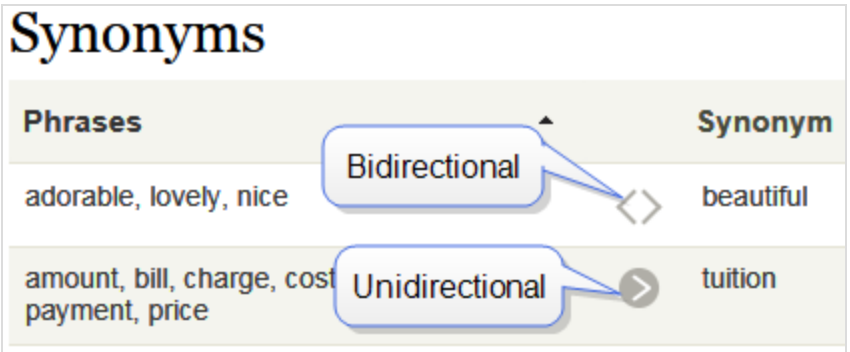

#### <span id="page-30-0"></span>**Beispiel**

- Wenn Recycling ein unidirektionales Synonym für Mülldeponie ist, erhalten Sie Treffer für Recycling bei der Suche nach Mülldeponie, aber Sie bekommen keine Treffer für Mülldeponie, wenn Sie nach Recycling suchen.
- $\lambda$  Wenn Recycling ein bidirektionales Synonym für *Mülldeponie* ist, erhalten Sie Treffer für Mülldeponie bei der Suche nach Recycling und Treffer für Recycling, wenn Sie nach Mülldeponie suchen.

#### <span id="page-30-1"></span>**Stichwörter und Synonyme**

Der Vorteil der Suchstichwörter besteht darin, dass sie von Episerver Find und externen Suchmaschinen (z.B. Bing) zum Abrufen von Inhalten auf Ihrer Website verwendet werden. Allerdings müssen Sie zu jedem Inhaltselement SEO-Stichwörter hinzufügen.

Synonyme können für alle Website-Inhalte oder Inhalte in der gewählten Sprache gelten, werden aber nur verwendet, wenn jemand die Find-Suche auf Ihrer Website benutzt.

#### <span id="page-30-2"></span>**Synonyme hinzufügen**

Synonyme sind normalerweise sprachenspezifisch, aber Sie können sie für [alle](#page-35-0) [Sprachen](#page-35-0) verwenden.

- 1. In der Bearbeitungsansicht wählen Sie Finden > Verwalten aus. Der Statistik-Bildschirm erscheint.
- 2. Wenn Suchbegriffe, die Sie für Synonyme verwenden wollen, in der Liste Suchausdruck erscheinen, wählen Sie diese und dann Synonyme erstellen aus. Sie können die Suchbegriffe auf dem Optimierung-Bildschirm ändern.

Andernfalls wählen Sie **Optimierung** Bildschirm > **Synonyme** aus.

#### 32 | Episerver FindBenutzerhandbuch18-1

 $\blacktriangle$ 

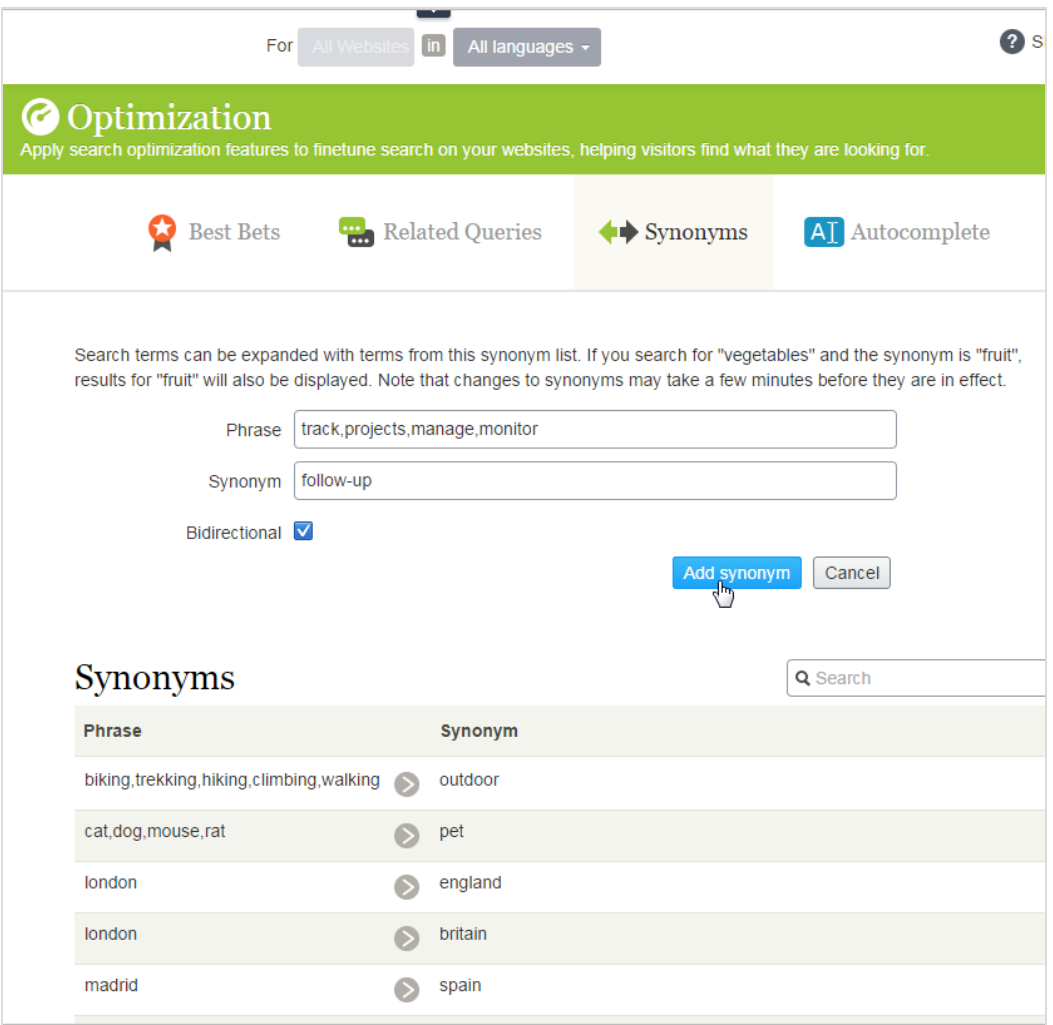

3. Im Feld Ausdrücke geben Sie einen oder mehrere synonyme Ausdrücke ein, , die nicht in Ihrem Website-Inhalt auftreten, die aber Website-Besucher bei ihrer Suche eventuell eingeben. Jeder Ausdruck kann bis zu drei Wörter umfassen. Sie können eine unbegrenzte Anzahl an Ausdrücken eingeben. Mehr über Ausdrücke und Synonyme finden Sie unter [Synonyme](#page-29-0) für ähnliche [Suchausdrücke](#page-29-0) hinzufügen.

> Der Suchbegriff muss exakt mit einem Ausdruck übereinstimmen (Wortstammerkennung wird nicht unterstützt). Z. B. *Pflanze* stimmt nicht exakt mit *Gemüse* überein. Um das Problem zu umgehen, geben Sie zwei Ausdrücke ein: *Pflanze* und *Gemüse*.

- 4. Im Feld Synonym geben Sie einen Begriff (bis zu drei Wörter) ein, der in Ihrem Website-Inhalt vorkommt. Episerver Find fügt das Synonym zur Anfrage hinzu, sobald ein Website-Besucher irgendeinen Ausdruck in die Liste eingibt.
- <span id="page-32-0"></span>5. Wenn Sie die Synonymliste bidirektional haben wollen, klicken Sie das Kästchen Bidirektional an. Siehe auch: [Unidirektionale](#page-29-1) und bidirektionale Synonyme.

#### Find **Autocomplete**

Autocomplete schlägt Suchausdrücke vor, wenn ein Websitebesucher Zeichen in einem Suchfeld eingibt.

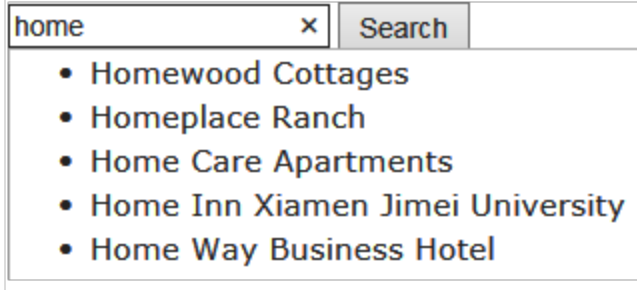

Die Vorschlagsliste wird präziser, je mehr Zeichen ein Benutzer eingibt.

Wenn ein Websitebesucher einen Vorschlag wählt, führt Episerver Find eine Anfrage mit diesem Begriff aus. Autocomplete beschleunigt die Sucherfahrung, wenn die Funktion eingegebene Wörter korrekt bildet.

### <span id="page-32-1"></span>**Quellen für Autocomplete-Vorschläge**

Episerver Find hat zwei Quellen für Autocomplete-Vorschläge.

#### 34 | Episerver FindBenutzerhandbuch18-1

Manuelle Eingabe, mit dem Tab Autocomplete auf dem Bildschirm Find-Optimierung.

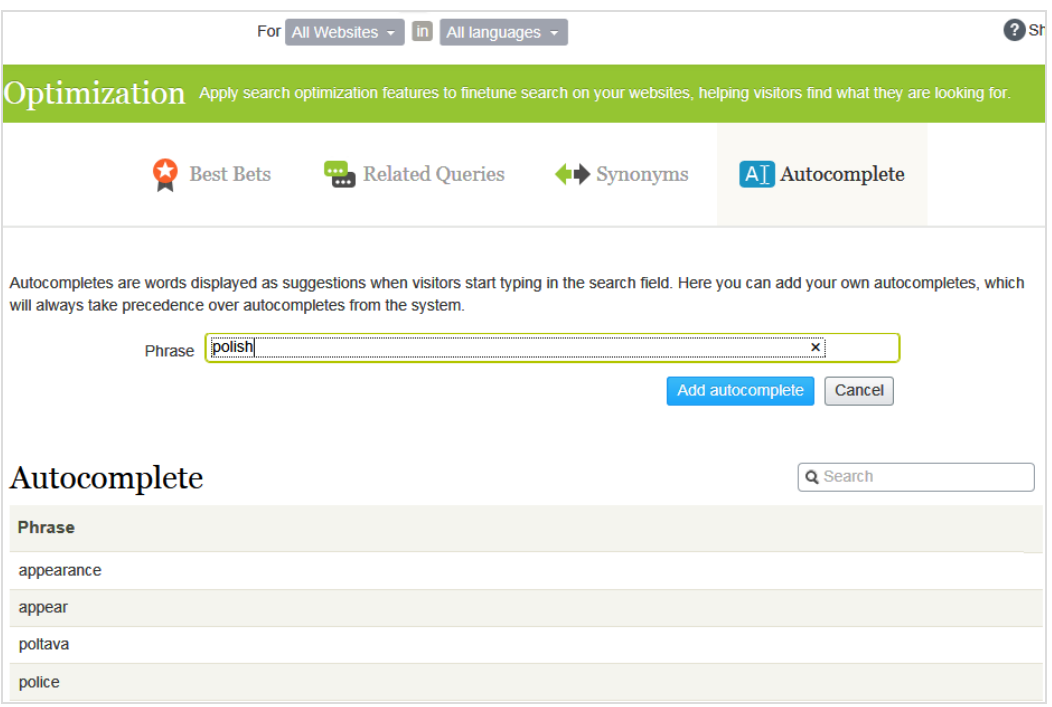

Automatische Generierung, basierend auf vorherigen Suchanfragen, die zu mindestens einem Treffer führten.

Manuell hinzugefügten Vorschläge haben Vorrang vor systemgenerierten Vorschlägen. Wenn z.B. eine Suche nach *Poliz* dazu führt, dass ein Benutzer auf ein Suchergebnis mit *Polizei* klickt, macht Episerver Find *Polizei* zum Autocomplete-Vorschlag für *Poliz*. Wenn Sie allerdings *Politik* als Vorschlag hinzufügen, erscheint dieser Begriff vor *Polizei* in der Vorschlagsliste.

#### Nutzungsempfehlungen

Stützen Sie Autocomplete-Vorschläge auf Suchschlüsselwörtern für zielgerichtete Inhalte. Wenn Ihre Website z.B. Fahrräder verkauft, fügen Sie die folgenden Vorschläge hinzu, die dann erscheint, wenn ein Website-Besucher ro eingibt.

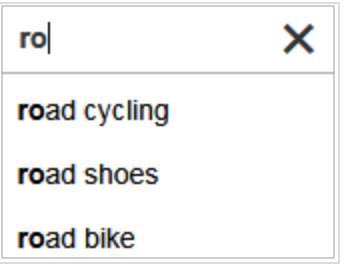

Für eine neue Website fügen Sie manuell Autocomplete-Vorschläge für wichtige Wörter hinzu. Auch wenn keine vorherigen Suchanfragen erfolgt sind, leiten die Vorschläge die Website-Besucher zu den entsprechenden Seiten.

### <span id="page-34-0"></span>**Hinzufügen, Bearbeiten und Löschen von Autocomplete-Ausdrücken**

Sie können Autocomplete-Vorschläge für eine [bestimmte](#page-35-0) Sprache und eine bestimmte Website definieren. Um einen Vorschlag zu erstellen, gehen Sie folgendermaßen vor.

- 1. In der Bearbeitungsansicht wählen Sie Finden > Verwalten > Optimierung >Autocomplete aus.
- 2. Im Feld Ausdruck geben Sie die Autocomplete-Vorschläge ein (nacheinander).

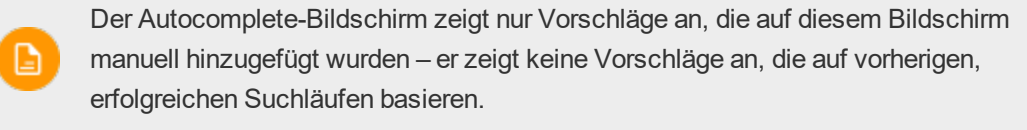

Verwenden Sie das Kontextmenü, um einen Autocomplete-Vorschlag zu bearbeiten oder zu löschen.

Nach der Eingabe von Autocomplete-Vorschlägen muss Ihr Entwickler die Seiten Ihrer Website aktualisieren, die Suchkontrollen haben, damit Autocomplete implementiert werden kann.

#### <span id="page-34-1"></span>**Reihenfolge der Autocomplete-Ausdrücke ändern**

Die Reihenfolge der Vorschläge in der Autocomplete-Liste entscheidet über ihre Abfolge in der Vorschlagsliste eines Suchfeldes .

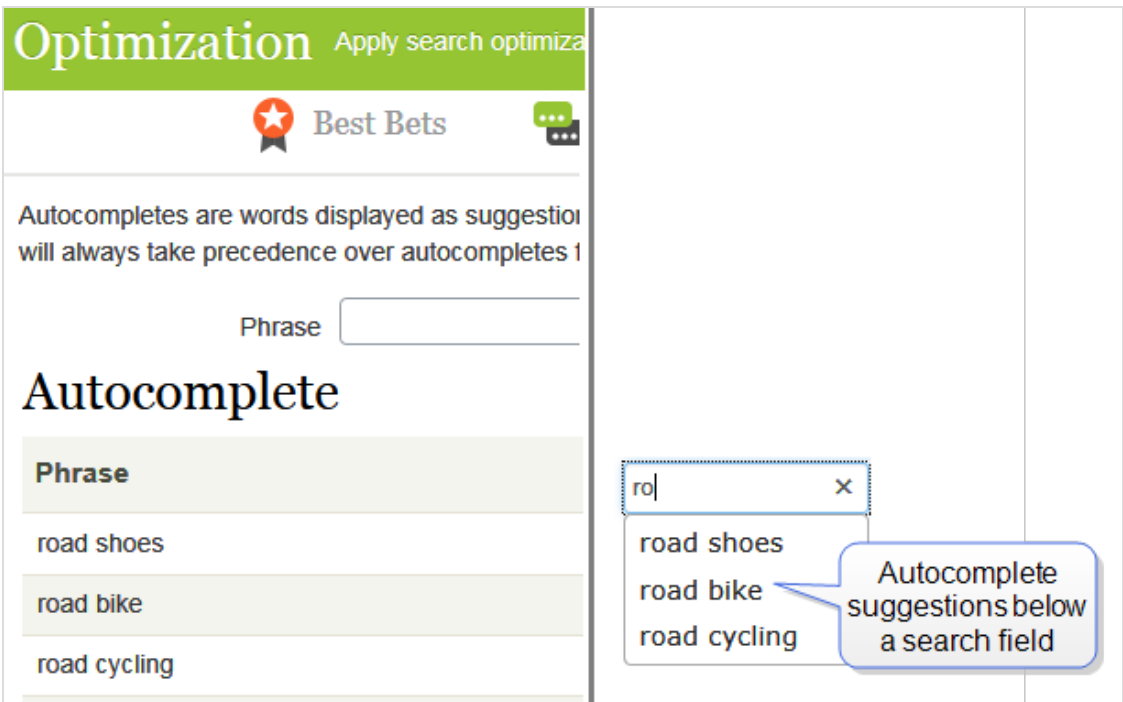

Um die Reihenfolge der Vorschläge zu ändern, gehen folgendermaßen Sie vor:

- 1. Wählen Sie den Vorschlag aus, den Sie verschieben möchten.
- 2. Ziehen Sie ihn an die neue Position.
- 3. Wenn Sie eine blaue Linie unterhalb der Drop-Position sehen, lassen Sie die Maustaste los.

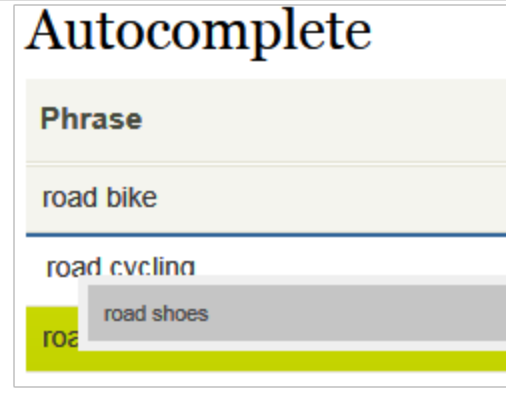

<span id="page-35-0"></span>Find

### **Optimierung von mehreren Websites und Spra-**

### **chen**

Da die Suchoptimierung oft sprachenspezifisch ist, unterstützt Episerver Find ein breites Spektrum an Sprachen und Websites. Das heißt, Sie können [Best](#page-20-0) Bets oder [verwandte](#page-27-0) Anfragen für eine oder alle

<span id="page-36-0"></span>Websites und Sprachen verwenden.

### **Websites, Sprachen und Indizes**

Verwenden Sie die Drop-Down-Menüs oben auf dem Optimierung-Bildschirm und wählen Sie eine Website oder Sprache oder beides aus, um Statistiken einzusehen und Suchoptimierung durchführen.

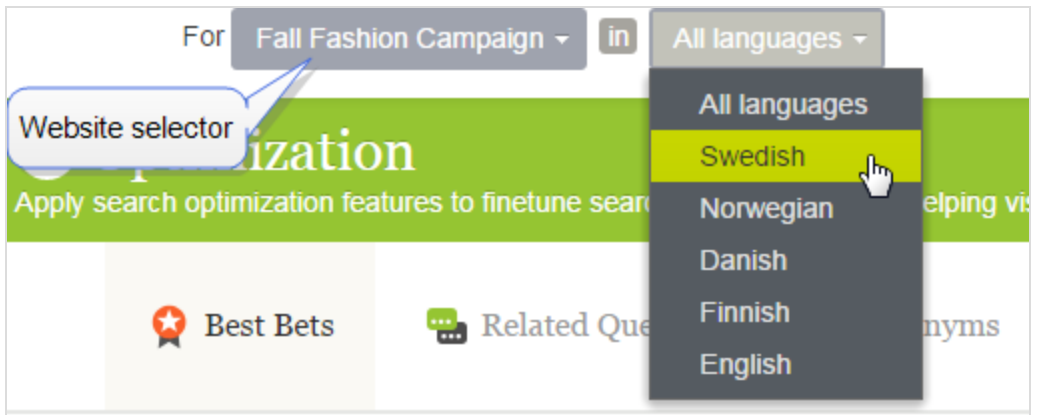

Find braucht nur einen einzigen Hauptindex. Mehrere Websites teilen sich oft einen Index. Wenn Sie eine Website hinzufügen, fügt Find dem vorhandenen Index den neuen Inhalt zu.

Sie können sprachenspezifische Indizes verwenden, um die Suchpräzision mit Strategien wie z.B. Sprachen-Tagging zu erhöhen. Verwenden Sie z.B. Wortstämme zur Identifizierung von *Fisch* als den englischen Wortstamm von *Fischen* und *Fischer*.

Wenn Website-Besucher zu eine mehrsprachige Website suchen, wird jede Sprachenversion von Inhalten getrennt in Suchergebnissen angezeigt.

L).

Die Anzahl der unterstützten Sprachen wird festgelegt, wenn Ihre Organisation einen Index- und Mehrsprachenindex-Support von Episerver bestellt. Ihr Website-Administrator aktiviert die gewünschten Sprachen beim Website-Setup.

Die folgenden Beispiele veranschaulichen die Suchoptimierung mit mehreren Websites und Sprachen.

#### BEISPIEL: Aktivierung von Sprachen und Suchoptimierung

Sie erstellen eine *Herbstmode*-Seite in der Mastersprache, in Englisch (siehe Bild). Sie wollen dazu auch noch Dänisch und Schwedisch auf der Website aktivieren und die Seite in diese Sprachen übersetzen. Sie wollen zudem noch Suchoptimierungstechniken anwenden, um den übersetzten Inhalt zu fördern. Es wird davon ausgegangen, dass Sie Schwedisch und Dänisch im Website-Index aktiviert haben.

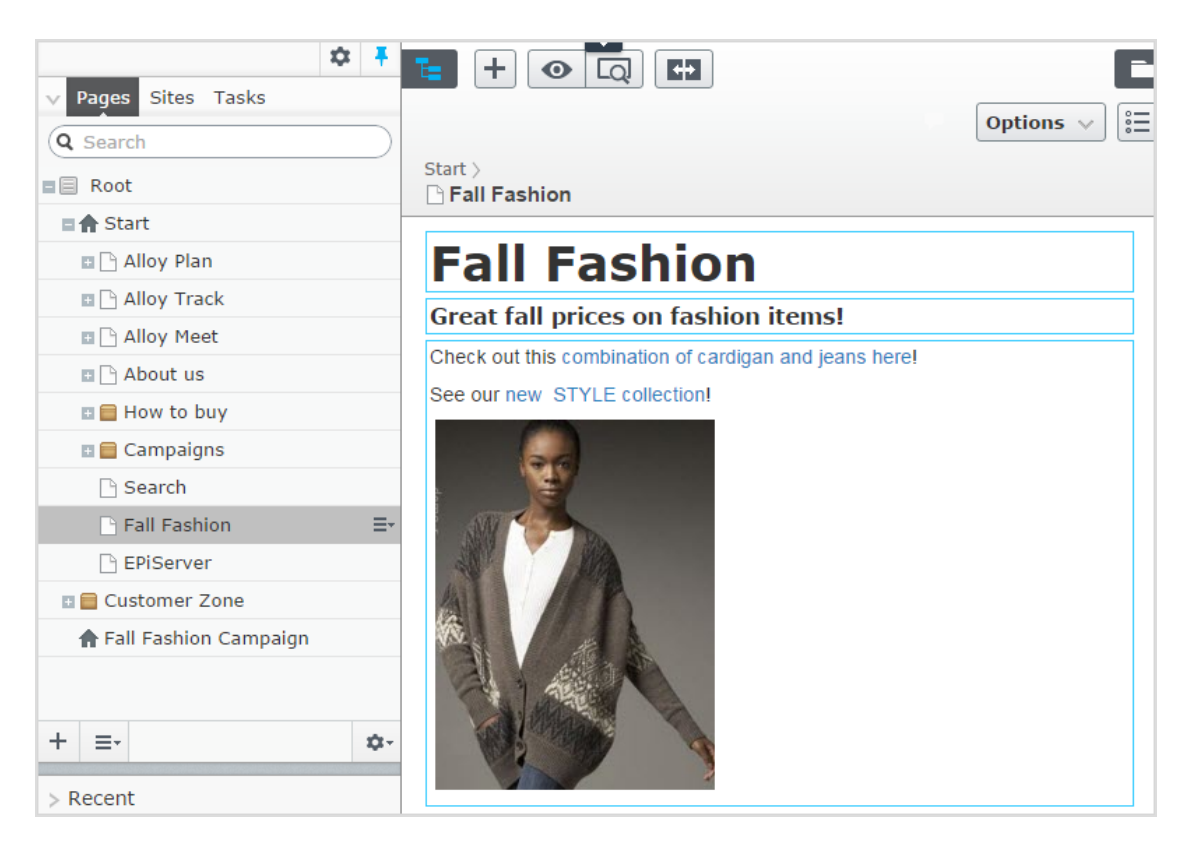

- **W** Übersetzung der Seite in Schwedisch und Dänisch.
- $\lambda$  Da Sie Schwedisch und Dänisch im Index aktiviert haben, erscheint die Seite Herbstmode in den Ergebnissen, wenn nach Tröjor und Trøjer gesucht wird, also den schwedischen und dänischen Wörtern für Strickjacken, obwohl die Seite den Singular "Strickjacke" enthält (Tröja und Trøje).
- $\lambda$  Erstellen Sie ein [Best](#page-20-0) Bet für die Seite Herbstmode, um sie zu fördern, wenn jemand nach Strickjacken oder Jeans sucht. Sie brauchen keinen Best Bets für die schwedische und dänische Übersetzung erstellen – Episerver Find zeigt automatisch die übersetzten Versionen an. Wenn der Inhalt eines Best Bet nicht übersetzt ist, zeigt Episerver Find die Mastersprachenversion als alternative Sprache an.
- $\overline{P}$  Fügen Sie Jeans als One-Way[-Synonym](#page-29-0) für Hosen in englischer Sprache hinzu. Wenn ein Besucher der Website nach Hosen sucht, erscheint die Herbstmode-Seite an der Spitze der Suchergebnisse.

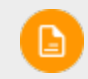

Da es sich um ein One-Way-Synonym handelt, ergibt eine Suche nach *Jeans* keine Treffer für Seiten mit *Hose*.

 $\lambda$  Erstellen Sie das entsprechende sprachenspezifische Synonympaar für Jeans in Schwedisch (byxor) und Dänisch (bukser).

 $\lambda$  Angenommen die neue Marke Stil ersetzt die alte Marke XX in der neuen Kollektion. Fügen Sie Stil als Synonym für XX hinzu, das für alle Sprachen verwendet werden soll. Besucher, die nach der Marke XX suchen, sehen auch Ergebnisse für die Marke Stil, und zwar unabhängig von der Sprache.

#### BEISPIEL: Hinzufügen von Websites und Suchoptimierung

Dieses Beispiel ist eine Fortsetzung des vorherigen, in dem zwei neue Kampagnen-Websites mit zielgerichteten Inhalten erstellt werden: über die Standardwebsite hinaus eine für Mode und eine für Reisen. Alle drei Websites teilen einen Index und haben dieselben Sprachen aktiviert.

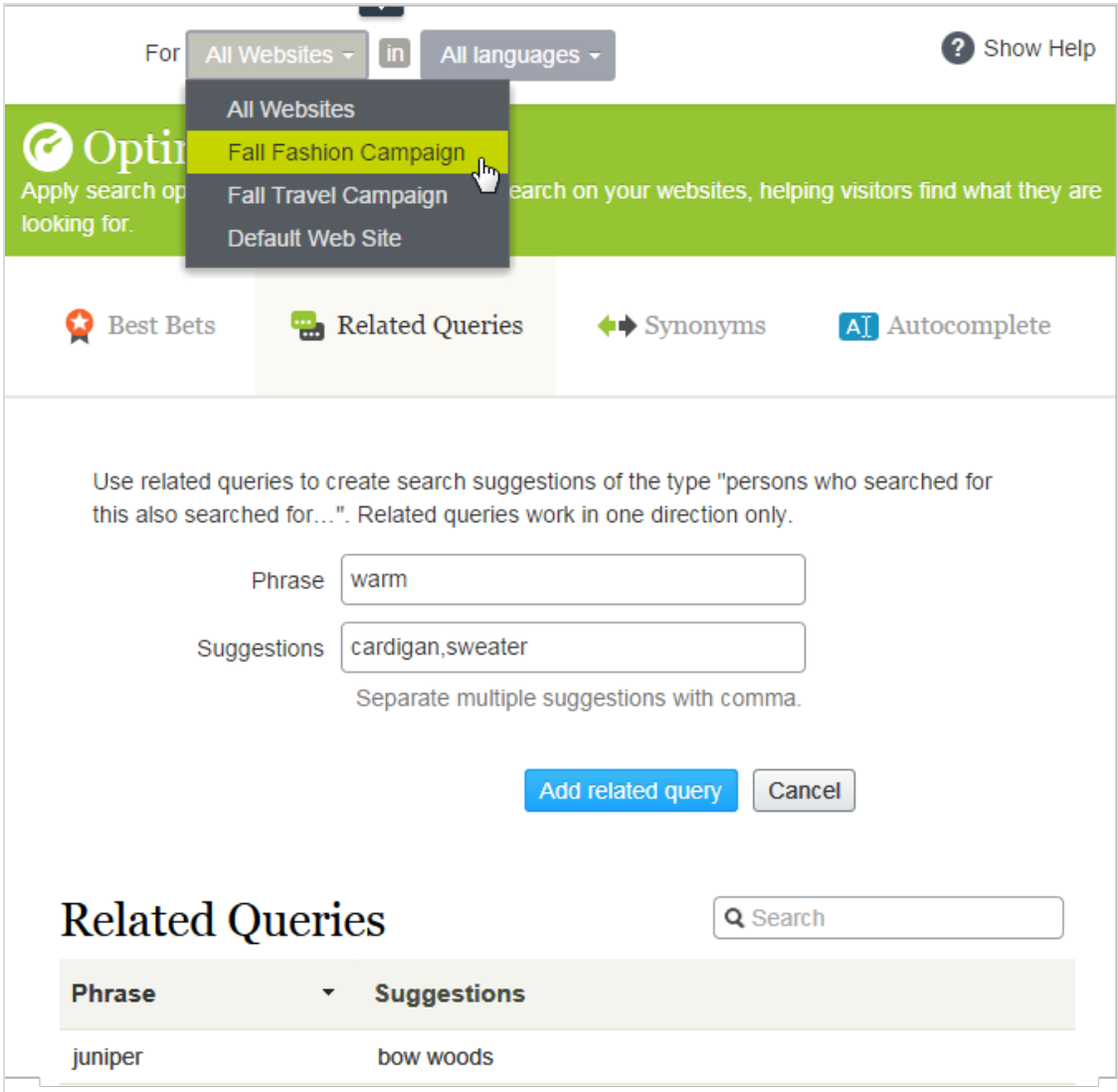

- Aktivieren Sie die gewünschten Sprachen auf jeder neuen Website, damit die Redakteure Inhalte auf den Websites erstellen und übersetzen können.
- **Da die Kampagnen-Websites neu sind und ihre eigenen URLs haben, sind die [Statistikansichten](#page-16-0)** leer, bis die Besucher für Verkehr und Anfragen sorgen.
- $\lambda$  Alle Websites teilen einen Index, deshalb haben Sie definierte Best Bets, verwandte Anfragen oder Autocomplete-Vorschläge von den Kampagnen-Websites.
- $\lambda$  Außerdem gilt jede sprachenspezifische Suchoptimierung für alle Websites auch für die Kampagnen-Websites.
- **>>** Per Definition gelten die Synonyme für alle Websites. Synonyme können sprachenspezifisch sein, siehe das Beispiel oben mit der Marke Stil .
- $\lambda$  Da die Kampagnen-Websites verschiedene Inhalte (Mode und Reisen) haben, können Sie Website-spezifische [verwandte](#page-27-0) Anfragen hinzufügen. Z.B. kann die Suche nach warm (Englisch) auf der Reise-Website tropische Reiseziele wie etwa Jamaika ergeben. Die Suche nach warm auf der Mode-Website kann zu den Vorschlägen Jacken oder Pullover führen.

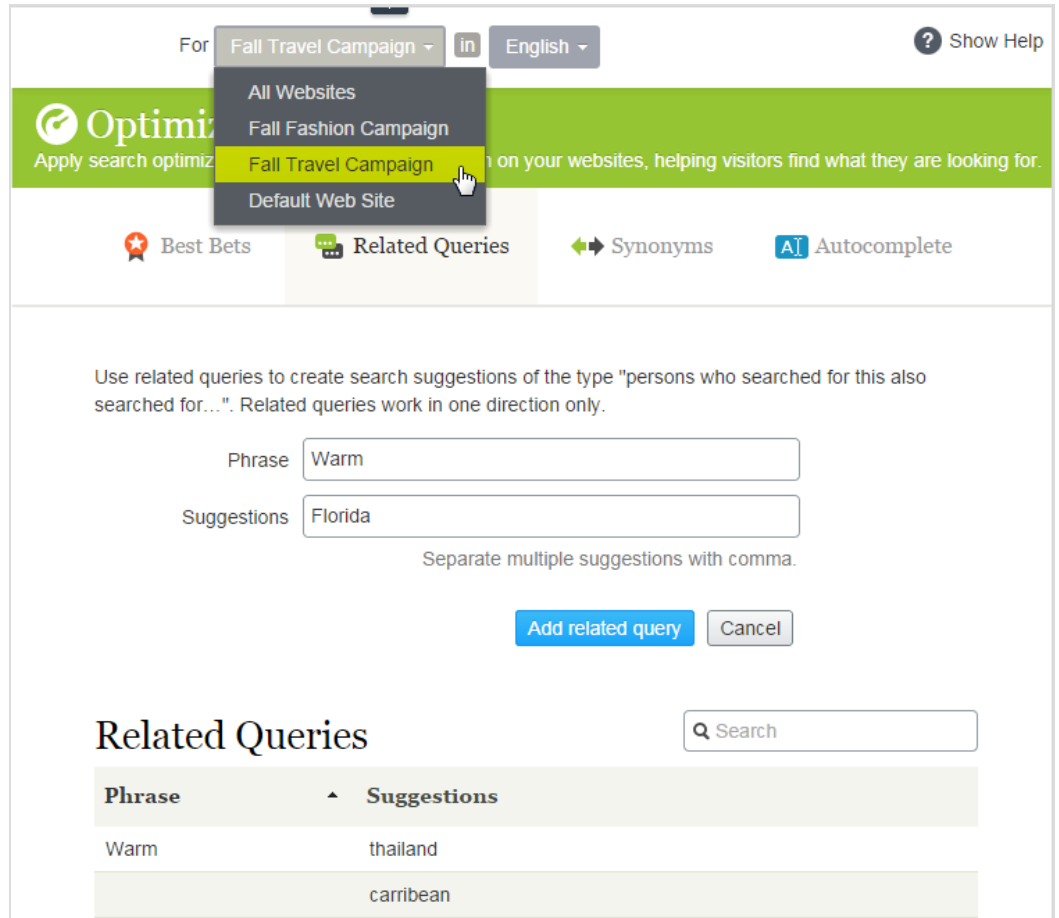

Fügen Sie Website-spezifisches Autocomplete der [Suchausdrücke](#page-32-0) hinzu. Wenn z.B. ein Besucher car auf der Mode-Website eingibt, kann als Autocomplete-Vorschlag cardigans erscheinen. Auf der Reise-Website ist als Vorschlag car rental denkbar.

#### <span id="page-41-0"></span>Find konfigurieren Find

In Admin-Ansicht kann ein System-Administrator oder Entwickler folgende Suche-spezifischen Aufgaben konfigurieren:

- Optimierung von Ergebnissen durch [Eigenschaften](#page-42-0) (Boosting)
- Löschen eines Indexes und [Neuindizierung](#page-44-0)
- $\lambda$  [Konnektoren](#page-46-0) hinzufügen
- [Entdecken](#page-48-0) des Indexes
- >> [Zugriffsrechte](#page-50-0)

### <span id="page-42-0"></span>Optimierung von Ergebnissen durch **Find** Eigenschaften (Boosting)

Dieses Thema richtet sich an Administratoren und Entwickler mit Administrator-Rechten in Episerver.

Episerver Find hat Standardeigenschaften wie z.B. **Titel**, **Zusammenfassung** und **Inhalt**, die automatisch entsprechenden Inhaltseigenschaften zugeordnet werden. Jede Eigenschaft hat eine Gewichtungseinstellung, die sich auf die Rangliste der Suchergebnisse auswirkt. Mit dem sog. *Boosting* können Sie die Gewichtungseinstellungen anpassen.

Optimieren Sie die Gewichtungseinstellungen, wenn Ihre Website spezifische, eindeutig definierte Inhaltstypen hat. Beispiel: Wenn Ihre Website das Hosting von wissenschaftlichen Artikeln betreibt, deren Zusammenfassungen in der Regel gut geschrieben und wichtig sind, erhöhen Sie die Gewichtung der **Zusammenfassung**, so dass sie sich stärker auf das Suchmaschinenranking auswirkt.

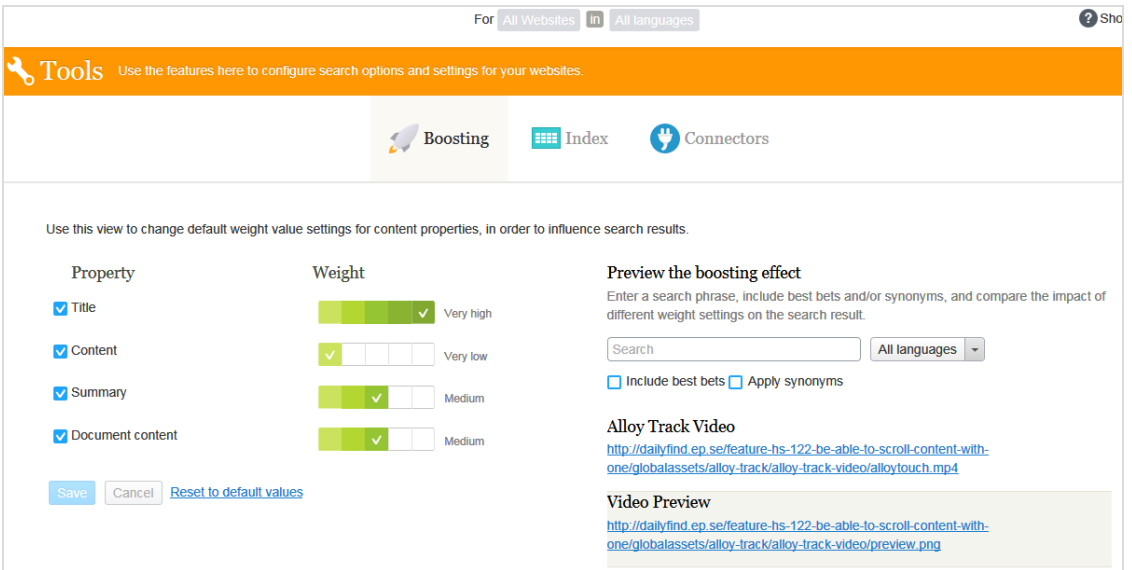

# <span id="page-42-1"></span>**Gewichtungseinstellungen ändern**

- 1. In Bearbeitungsansicht wählen Sie Finden > Konfigurieren > Boosting aus. Standardeigenschaften werden auf der linken Seite des Bildschirms angezeigt.
	- $\lambda$  Titel. Inhaltsbezeichnung. Für CMS-Inhalt ist es in der Regel der Name, sofern nicht vom Entwickler spezifiziert. Für gecrawlten Inhalt es ist der <title>-Tag. Für benutzerdefinierte Typen ist der Titel standardmäßig die SearchTitle-Eigenschaft, sofern

nicht vom Entwickler spezifiziert.

- $\lambda$  Inhalt. Inhalt der Website.
- <sup>33</sup> Zusammenfassung. Die Einleitung, Zusammenfassung, Kurzbeschreibung oder ein ähnlicher Eigenschaftentyp.
- Dokumentinhalt. Der Inhalt einer Ressource, z.B. ein PDF- oder Word-Dokument.
- 2. In der Spalte Gewichtung klicken Sie auf ein Kästchen, um die Gewichtung einer Eigenschaft zu ändern.
- <span id="page-43-0"></span>3. Klicken Sie auf Speichern.

### **Hinweise zur Änderung von Gewichtungseinstellungen**

- Um die Auswirkungen von Eigenschaftenänderungen bei der Gewichtung zu testen, klicken Sie auf Vorschau des Boosting-Effekts auf der rechten Seite des Boosting-Bildschirms.
- Um die Änderungen rückgängig machen, klicken Sie auf Auf Standardwerte zurücksetzen im Boosting-Bildschirm, unter der Liste der Eigenschaften.
- $\lambda$  Diese Einstellungen wirken sich auf Suchergebnisse für alle Inhaltstypen und alle Sprachen auf allen Websites in Ihrer Implementierung aus.

### <span id="page-44-0"></span>Löschen eines Indexes und Neuin-Find dizierung

Sie können den Episerver Find-Index und die Statistiken löschen (d.h. entfernen). Sie tun dies in der Regel während der Website-Entwicklung, nach umfangreichen Änderungen der Inhaltseigenschaften, oder bei der Reorganisation oder beim Entfernen von Inhalten. Sie können auch Statistiken nach dem Testen neuer Funktionen löschen.

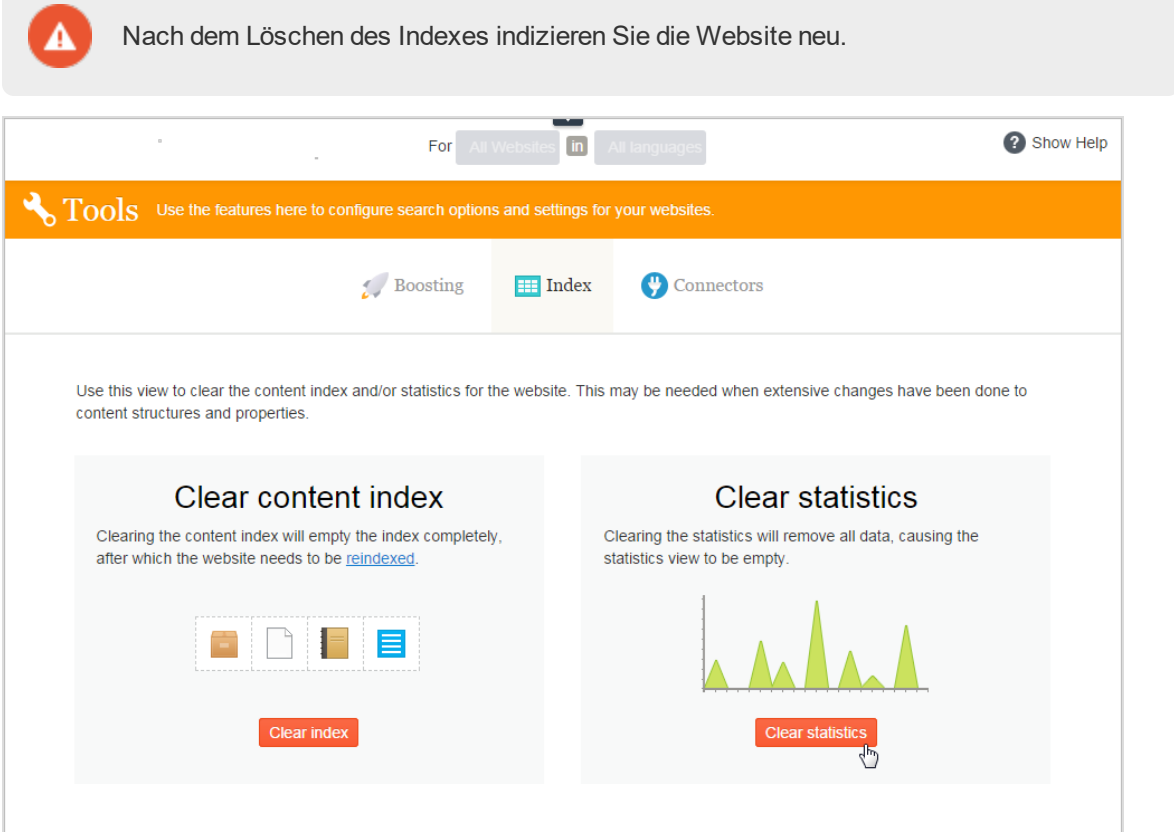

# <span id="page-44-1"></span>**Löschen des Indexes**

Mit dem Löschen des Indexes entfernen Sie dessen kompletten Inhalt, und Sie haben die Option, auch die Statistik zu löschen.

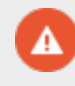

Das Löschen von Indizes ist endgültig – Sie können sie nicht rückgängig machen.

- 1. In Bearbeitungsansicht wählen Sie Finden > Konfigurieren > Index aus.
- 2. Klicken Sie auf Index löschen.
- <span id="page-45-0"></span>3. Neuindizierung der Website. Siehe Löschen eines Indexes und [Neuindizierung.](#page-44-0)

## **Neuindizierung der Website**

- 1. Melden Sie sich bei CMS Admin-Ansicht an.
- 2. Gehen Sie zu Geplante Aufträge.
- 3. Wählen Sie den Auftrag Episerver Find Content Indexing aus.

Der Auftrag kann manuell oder nach einem Zeitplan gestartet werden. Siehe auch: Geplante Aufträgein the CMS Administrator User Guide.

Neuindizierung Ihrer Website unter folgenden Bedingungen:

- Nach dem Löschen des Indexes, weil er leer ist.
- Wenn die automatische Indizierung fehlschlägt oder Inhalt aus einem anderen Grund neu indiziert werden muss.
- <span id="page-45-1"></span> $\lambda$  Sie haben die Zugriffsrechte für den Inhalt geändert, weil die automatische Indizierung diese Änderungen nicht erkennt.

### **Löschen von Statistik**

- 1. In Bearbeitungsansicht wählen Sie Finden > Konfigurieren > Index aus.
- 2. Klicken Sie auf Statistik löschen.

Wenn Sie Statistiken löschen, ist die [Statistikansicht](#page-16-0) leer, bis neue Statistiken gesammelt werden.

#### <span id="page-46-0"></span>Konnektoren hinzufügen Find

Ein Search Connector ermöglicht Episerver Find, Inhalte außerhalb Ihrer Website zu suchen, wie zum Beispiel einen externen Blog im Zusammenhang mit Ihrer Website. Mit diesem Search Connector können die Besucher Ihrer Website die Blog-Posts unter den Suchergebnissen Ihrer Website finden.

Während Episerver Find Inhalte sofort an die Suchmaschine sendet, durchkämmt ein Search Connector externe Websites nach einem vorgegebenen Plan.

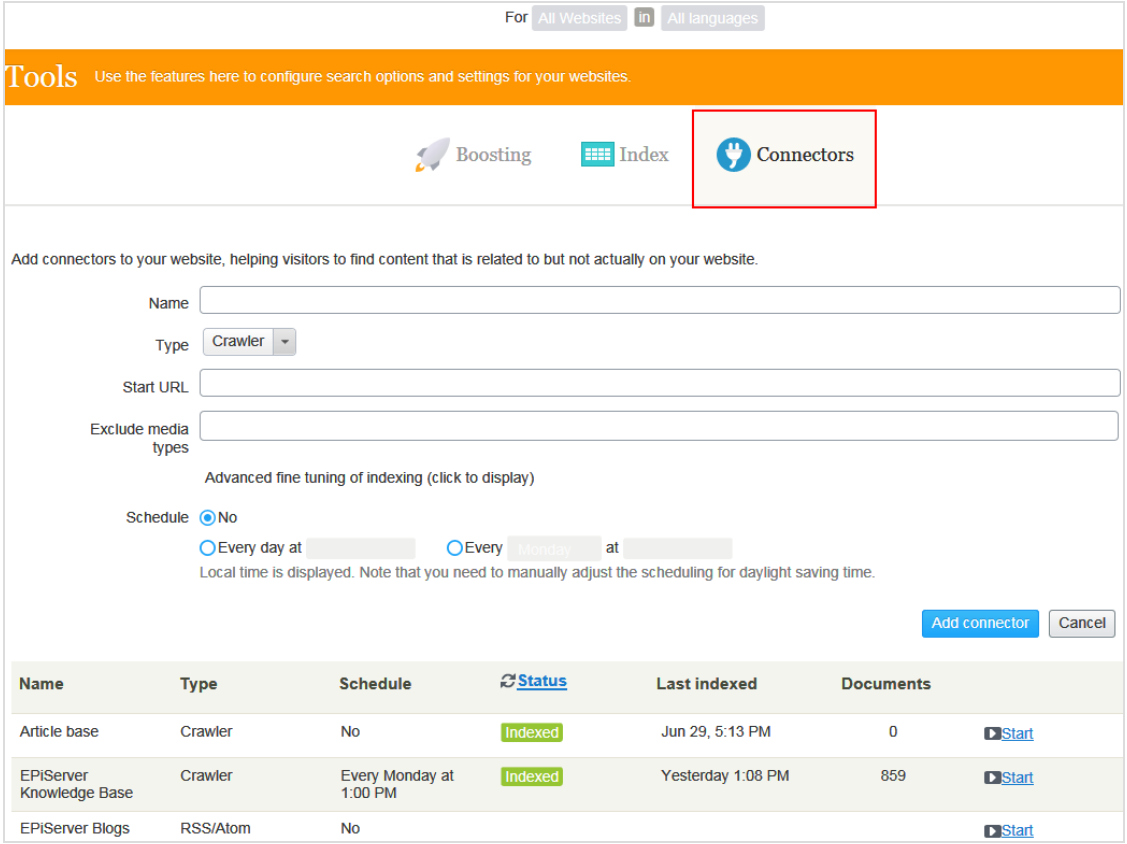

# <span id="page-46-1"></span>**Konnektoren konfigurieren**

Zum Zugang zum Konnektoren-Bildschirm aus dem Hauptmenü wählen Sie **Finden > Konfigurieren > Konnektoren** aus. Zur Anzeige der On-Screen-Hilfe klicken Sie auf **Hilfe anzeigen** in der oberen rechten Ecke. Die folgenden Punkte ergänzen die On-Screen-Hilfe.

- **>>** Standardmäßig stehen zwei Konnektortypen zur Verfügung: Crawler und RSS/Atom. Der Konnektortyp bestimmt, welche Konfigurationsoptionen im Typ Drop-Down-Menü erscheinen.
- Wenn Sie Crawler auswählen, können Sie die Indizierung durch den Ausschluss von Medientypen wie Stylesheets, JavaScript und XML-Dateien optimieren. Siehe auch:

[Medientypen](https://www.iana.org/assignments/media-types/media-types.xhtml). Find schließt folgende Medientypen von der standardmäßigen Indizierung aus.

- $\lambda$  text/css
- <sup>>></sup> text/ecmascript
- >> text/javascript
- application/ecmascript
- application/javascript
- application/x-javascript
- application/x-pointplus

Klicken Sie zur weiteren Feinabstimmung der Indizierung auf **Erweiterte Feinabstimmung der Indizierung**.

- Schließen Sie Anfragestrings aus, die Teil eines Links sind. Zum Beispiel das Crawlen von Kampagnen-Tracking-Parametern (wie zum Beispiel utm\_source von Google Campaigns), um unbeabsichtigte Updates eines Kampagnenzählers zu vermeiden.
- Spezifizieren Sie Teile einer Website zum Crawlen ohne Indizierung, oder überhaupt nicht zu crawlen. Sie wollen vielleicht crawlen, aber nicht indizieren, um Suche Links zu anderen Seiten zu indizieren, aber nicht den Inhalt dieser Seiten.
- $\lambda$  Festlegung eines Indizierungsintervalls.
	- Obwohl Sie einen Zeitplan in Ortszeit festlegen, wird dieser in koordinierte Weltzeit (UTC) konvertiert, so dass er zur selben Zeit erfolgt, ungeachtet des Serverstandorts. Allerdings müssen Sie bei Bedarf die Ortszeit manuell anpassen, zum Beispiel für Sommerzeit.

# <span id="page-47-0"></span>**Anzeigen von Konnektoren und Indizierungsaufträgen**

Die Konnektorenliste (am unteren Rand des Bildschirms) zeigt Status und Planungsinformationen für alle Indizierungsaufträge an.

- **>>** Sie können den Indizierungsstatus eines Konnektors manuell aktualisieren. Danach erscheint die letzte Bearbeitungszeit.
- Sie können jeden Konnektor in seinem Kontextmenü bearbeiten oder löschen. Sie können z.B. seinen Zeitplan aktualisieren.
- $\lambda$  Sie können Indizierungsaufträge manuell starten und stoppen.

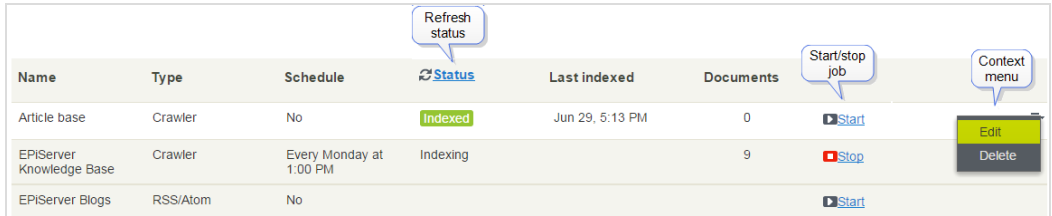

#### <span id="page-48-0"></span>Entdecken des Indexes Find

Die meisten Episerver Find Funktionen bauen auf dem Suchindex auf, der speichert und schnellen Zugriff auf von der Suchmaschine gesammelte Daten bietet. Ohne Index wäre die Suche viel langsamer, weil bei jeder Anfrage sämtliche Websitedaten durchsucht werden müssten.

Episerver Find schickt Inhalte zum Suchindex, wenn sie veröffentlicht werden; Updates erfolgen daher praktisch in Echtzeit. Je nachdem, wie der Index eingerichtet ist, kann er Daten zu allen Inhaltstypen einschließlich verschiedener Dateitypen und Community-Kommentare enthalten.

<span id="page-48-1"></span>Zum Ansehen Ihres Suchindexes gehen Sie zur Bearbeitungsansicht und wählen **Finden** > **Übersicht** aus.

# **Prüfung des Indexübersicht-Bildschirms**

In der Indexübersicht ist Ihr Suchindex zum aktuellen Zeitpunkt zusammengefasst. Wenn Ihre Umgebung mehrere Websites hostet, wird der Index unter ihnen aufgeteilt, und Sie können den Index jeder einzelnen Website erkunden.

- $\lambda$  Im Index-Abschnitt sind Indexname und .NET API-Versionsnummer angegeben.
- $\lambda$  Im Abschnitt Dokumenttypen sind die Gesamtzahl der indizierten Ressourcen und die Anzahl von Ressourcen eines jeden Typs angegeben. Während es sich bei den meisten Ressourcen um Seitentypen handelt, indiziert Find auch andere Website-Ressourcen.
- **Der Abschnitt CMS-Inhalt fasst den indizierten Inhalt jeder Website zusammen. Der Bildschirm** zeigt die Gesamtzahl indizierter Ressourcen für die gesamte Struktur und für jede Website an. Sie können auch die Verteilung pro Seitentyp und Sprachen für jede Website sehen.

Eine Sprachversion einer Seite wird im Index als ein separates Objekt behandelt.

# <span id="page-48-2"></span>**Prüfung des Entdecken-Bildschirms**

Der Entdecken-Bildschirm zeigt Indexeinzelheiten an, z.B. wann eine Seite zuletzt indiziert wurde. Find listet den gesamten indizierten Inhalt auf, und Sie können nach Inhaltstyp filtern. Sie können auch mit der Anfragesyntax nach indizierten Inhalten suchen.

Klicken Sie auf ein Element, um dessen Einzelheiten zu sehen. Sie können z.B. sehen, wann ein Objekt indiziert wurde, seine IDs und die indizierten Inhalte. Das ist nützlich, wenn Sie den Index einrichten und feinabstimmen.

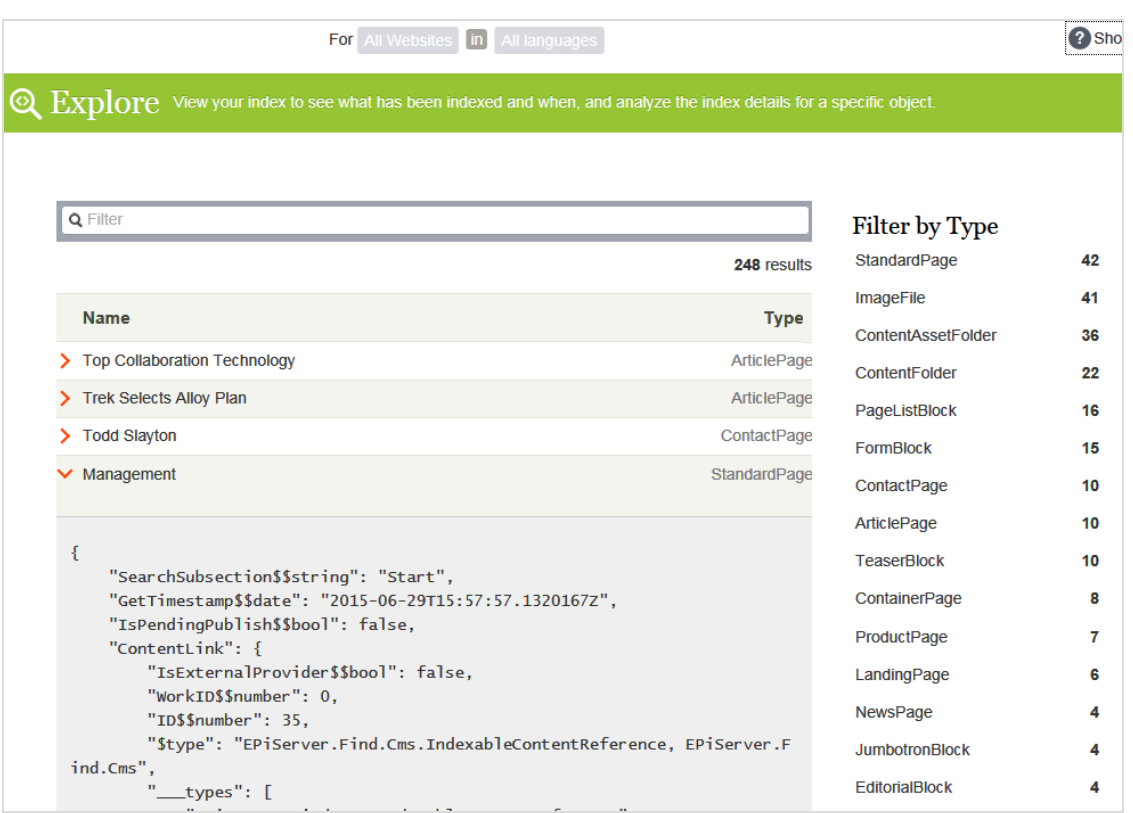

#### <span id="page-50-0"></span>**Zugriffsrechte Find**

Die Funktion von Episerver Find für Zugriffsrechte ermöglicht Site-Administratoren zu kontrollieren, welche Benutzer Zugriff auf Komponenten der Episerver Plattform haben.

Um Zugriff auf die Episerver Find Funktionen zu bekommen, muss ein Benutzer Mitglied einer dieser Gruppen sein:

- $\lambda$  Administratoren
- $\lambda$  WebAdmins
- $\lambda$  WebEditors und SearchAdmins (nur zum Zugang zu Episerver Bearbeitungsansicht und Episerver Find Suchfunktionen). Beinhaltet den Zugriff auf den [Bildschirm](#page-44-0) Indizes leeren.)
- WebEditors und SearchEditors haben Zugriff auf die Benutzeroberfläche von Episerver Find. Sie haben keinen Zugriff auf den Bildschirm "Indizes leeren".

Weil die meisten Benutzer keine Mitglieder von Administratoren oder WebAdmins sind, müssen sie Mitglieder bei *sowohl* SearchAdmins oder SearchEditors *als auch* WebEditors sein, um Zugang zu Episerver Find Funktionen in der Admin-Ansicht zu haben.

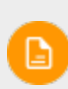

Die Mitgliedschaft und die für Ihre Website verfügbaren Rollenanbieter müssen konfiguriert werden, damit die integrierten Gruppen und Rollen in Episerver benutzt werden können. Dies geschieht in der Regel bei der Website-Einrichtung.

Siehe auch: Zugriffsrechte in the CMS Administrator User Guide.

# <span id="page-51-0"></span>Index

#### **A**

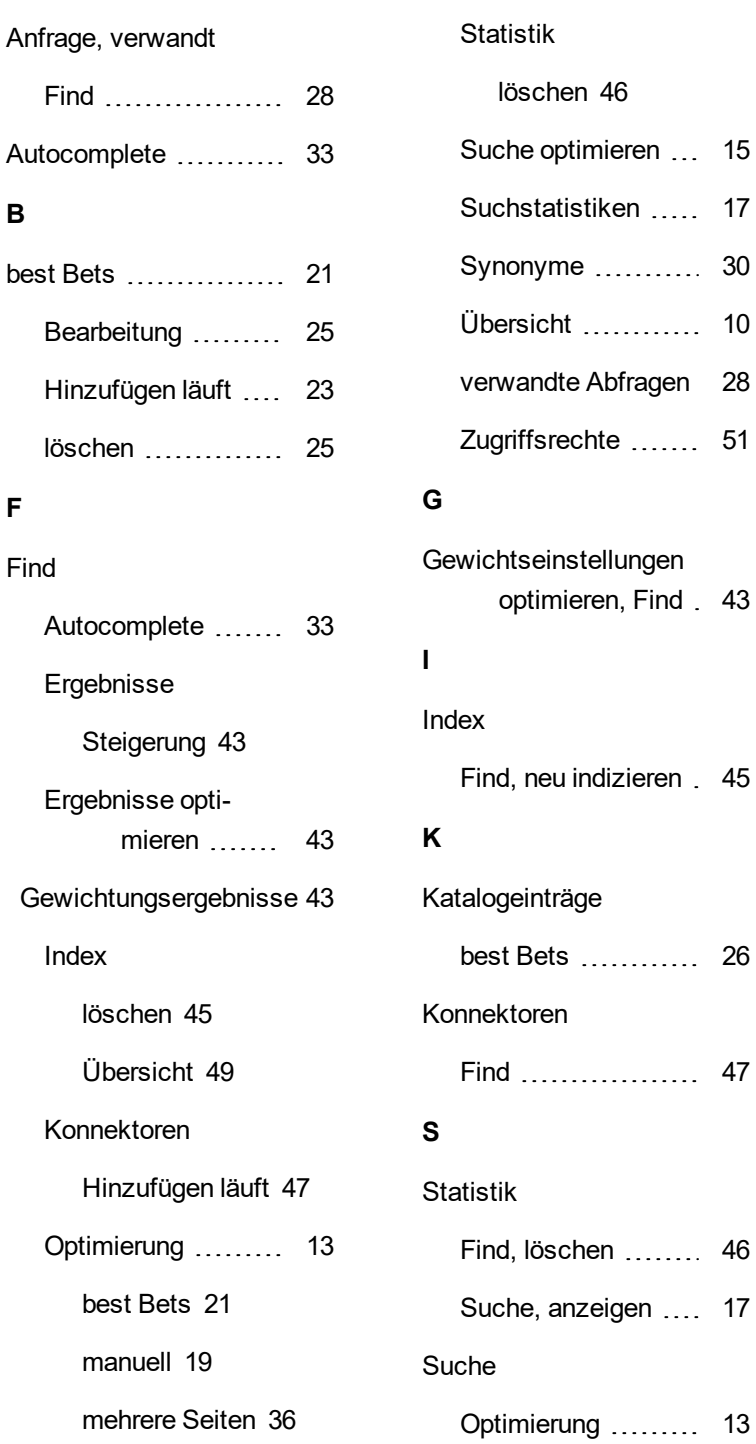

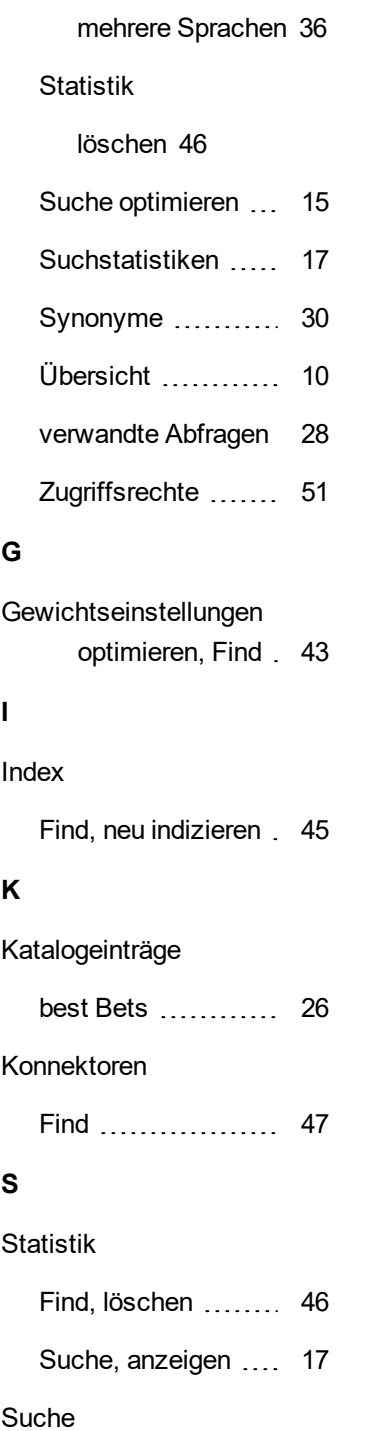

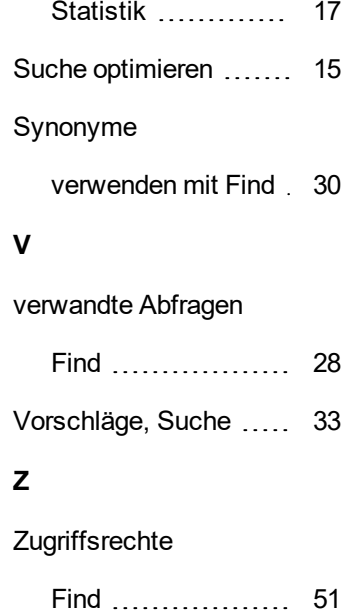